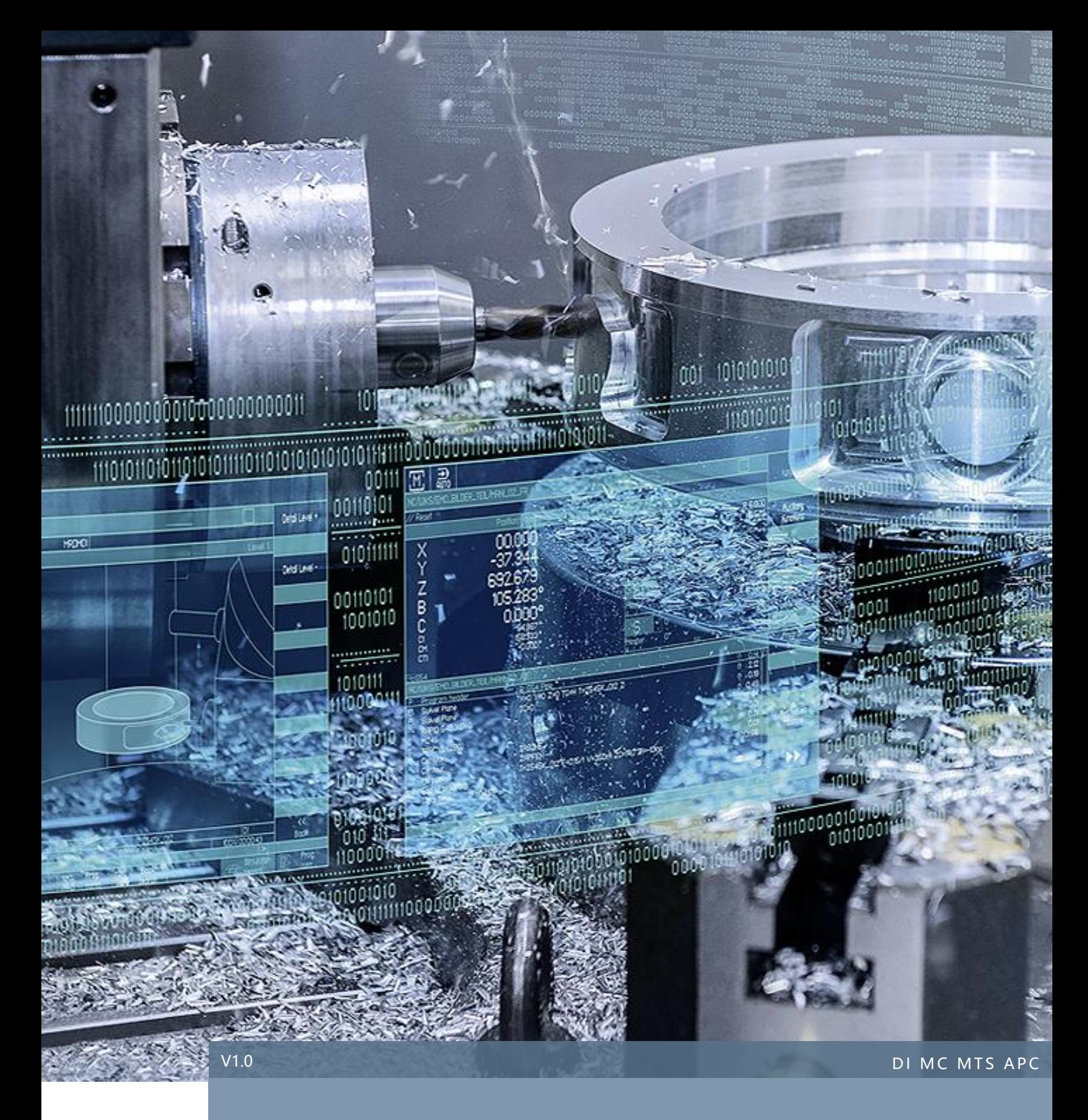

# 立加钻攻机交机手册

# SINUMERIK 828D

# 目录

# Contents

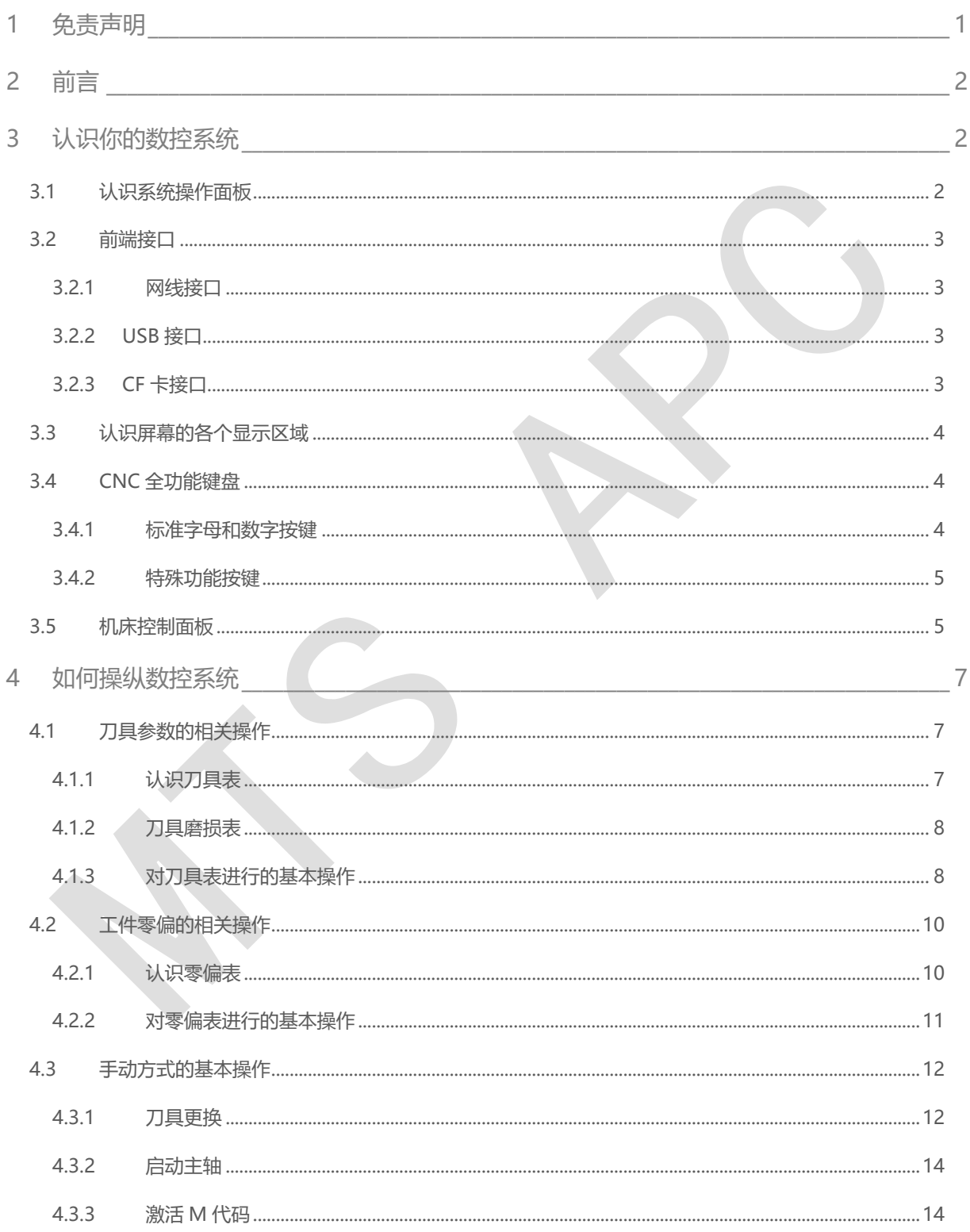

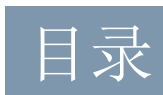

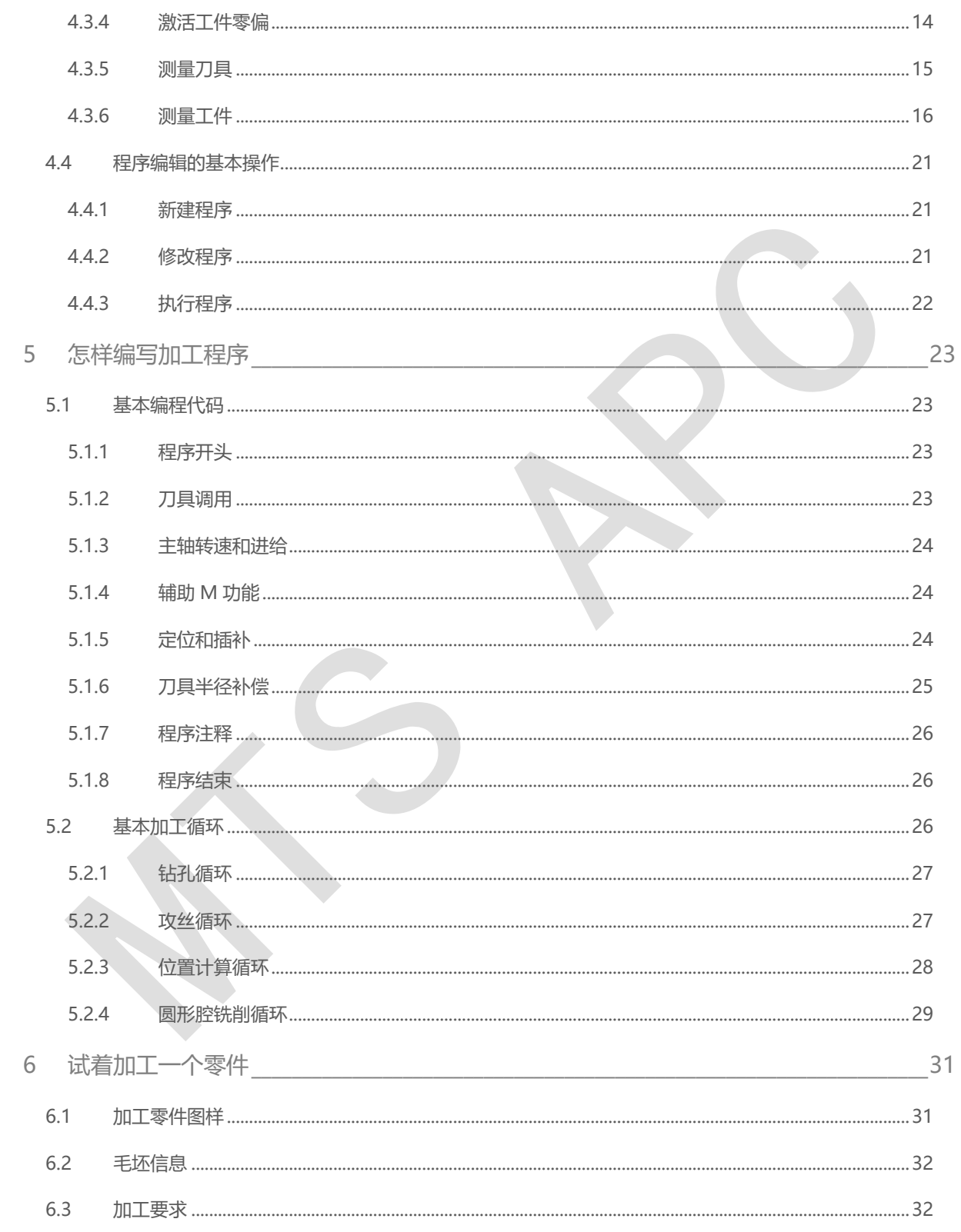

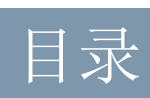

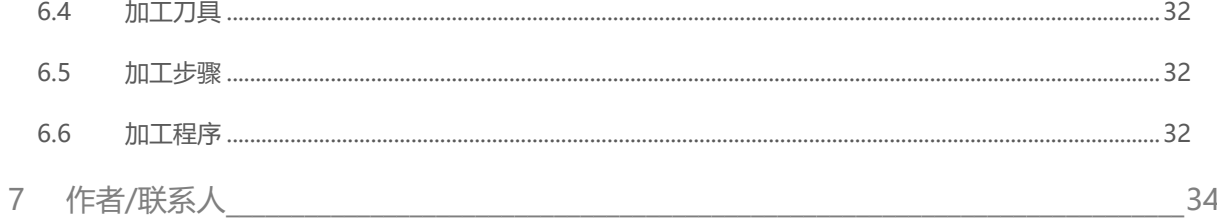

# <span id="page-4-0"></span>1 免责声明

本使用手册及样例包目录内所包含文档、PLC 程序、机床可执行程序(MPF、SPF、…)、电气图,可能与用户 实际使用不同,用户可能需要先对例子程序做修改和调整,才能将其用于测试。本例程的作者和拥有者对于该例 程的功能性和兼容性不负任何责任,使用该例程的风险完全由用户自行承担。由于它是免费的,所以不提供任何 担保,错误纠正和热线支持,用户不必为此联系西门子技术支持与服务部门。

对于在使用中发生的人员、财产损失本公司不承担任何责任,由使用者自行承担风险。 以上声明内容的最终解释权归西门子(中国)有限公司所有,后续内容更新不做另行通知。

# <span id="page-5-0"></span>2 前言

也许你刚刚接触这台 SINUMERIK 828D 数控系统的机床, 也许你对这个数控系统比较陌生。但是没有关系,只 要你对数控加工有所了解,相信你看完这本小册子就会初步了解它的功能和用法,它将成为你工作中得力的助手。

# <span id="page-5-1"></span>3 认识你的数控系统

## <span id="page-5-2"></span>3.1 认识系统操作面板

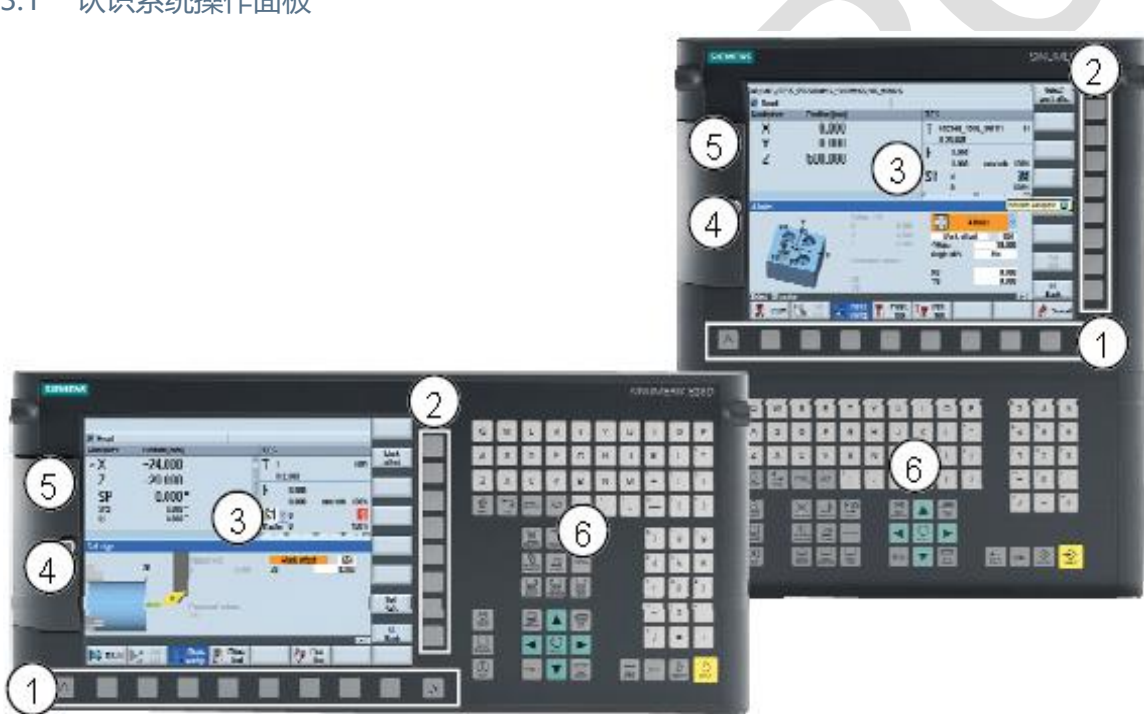

系统操作面板称作面板处理单元,分为键盘横向布置与键盘纵向布置两种布局,包括接口、屏幕及按键。

1)1 个菜单返回键+8 个水平菜单键+1 个水平菜单扩展键

- 2)8 个垂直菜单键
- 3)彩色显示屏
- 4)USB 接口、以太网接口、CF 卡插槽
- 5)准备就绪状态 LED 指示灯——红/绿状态、CF 卡读写访问状态 LED 指示灯、数控装置运行状态 LED 指示灯

#### 6)CNC 全尺寸标准键盘

# <span id="page-6-0"></span>3.2 前端接口

屏幕左侧的盖板配有锁紧螺钉和橡胶密封圈,锁紧后可以隔绝外部环境中切削液、油雾、粉尘、切屑等有害污染, 端盖内藏有三种外部通讯接口和系统状态指示灯。

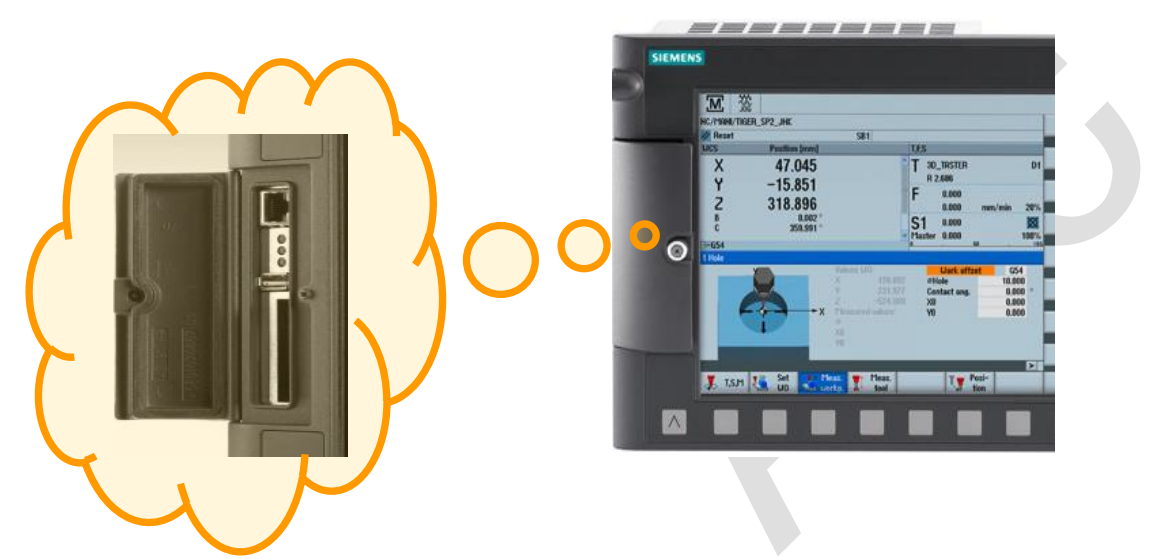

三种外部通讯接口自上而下分别是:网线接口、U 盘接口和 CF 卡接口。

#### <span id="page-6-1"></span>**3.2.1** 网线接口

可以连接外部 PC 计算机上的以太网口,借助西门子专用传输软件可将外部计算机中的加工程序传送到 828D 系 统内部执行。

#### <span id="page-6-2"></span>**3.2.2 USB** 接口

可以连接各种规格的 U 盘, 既可以将加工程序从 U 盘拷贝到系统内部, 也可以直接执行 U 盘上的加工程序。系 统内部的程序存储空间通常较小只有几兆, 对于 U 盘的容量却可以支持到 32G。使用过程中请勿触碰 U 盘, 确 保与系统接触良好。

#### <span id="page-6-3"></span>**3.2.3 CF** 卡接口

CF 卡与 U 盘作用相同,但是购买和反复插拔不如 U 盘方便,适合长期置入作为系统内部存储空间的扩充。

### <span id="page-7-0"></span>3.3 认识屏幕的各个显示区域

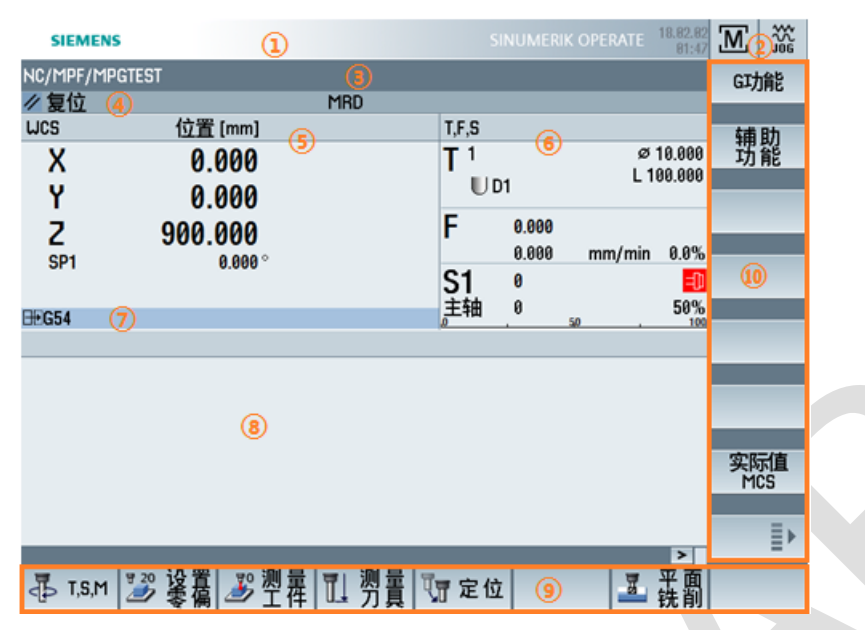

- 信息显示区:显示机床提示信息(黑色字体)及系统报警信息(红色字体)
- 操作状态显示:显示当前的操作区域和操作方式。例如,当前的操作区域为"加工",操作方式为"手动"。
- 程序路径和名称显示:当前正在执行的加工程序
- 程序执行状态和程序控制状态
- 轴当前位置显示:可以在机床坐标系(MCS)与工件坐标系(WCS)之间切换
- T,F,S 状态显示:T——刀具名称、类型、半/直径及长度;F——进给速度设定值及实际值、速度单位、进 给倍率;S——主轴设定转速及实际转速、主轴当前状态、主轴速度倍率及负载百分比。
- 工件坐标系显示:当前激活的工件坐标系代码及坐标系状态
- 多功能显示区:手动方式下显示人机对话式操作界面;自动方式下显示正在运行的加工程序。
- 水平功能软菜单
- <span id="page-7-1"></span>垂直功能软菜单

### 3.4 CNC 全功能键盘

#### <span id="page-7-2"></span>**3.4.1** 标准字母和数字按键

这部分按键的布局与 PC 机上的标准键盘一致,使用方法也相同。

<span id="page-8-0"></span>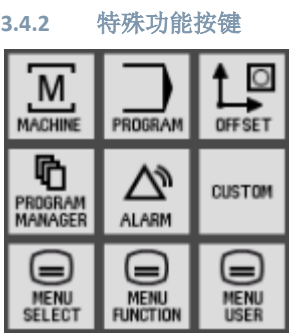

操作区域键中常用的功能:

- 1、 MACHINE: 加工区域。屏幕显示与当前加工状态相关的所有信息。
- 2、 PROGRAM:程序编辑区域。屏幕显示程序编辑界面。
- 3、 OFFSET:参数区域。可以查看刀具表和零偏表。
- 4、 PROGRAM MANAGER: 程序管理器区域。显示程序存储目录及各项程序管理功能。
- 5、 ALARM: 诊断区域。查看报警日志与系统版本。

# <span id="page-8-1"></span>3.5 机床控制面板

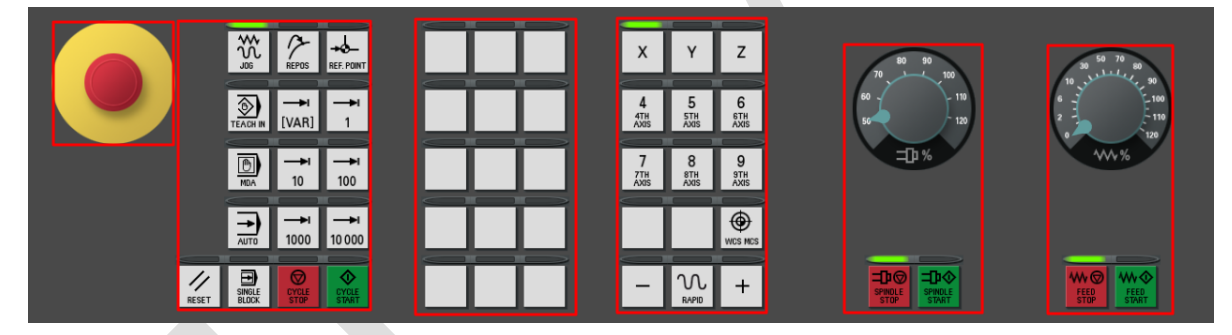

机床控制面板是直接控制机床运动的操作面板,上图为 SINUMERIK 标准的"机床控制面板"布局。从左至右划分 为 6 个区域:急停按钮、加工方式集中控制区域、自定义功能区、轴选控制区、主轴控制区、进给控制区。

1) 急停按钮

红色醒目的蘑菇形大型按钮,遇到紧急情况时迅速沿垂直方向用力按下,所有机床动作立即停止。

2) 加工方式集中控制区

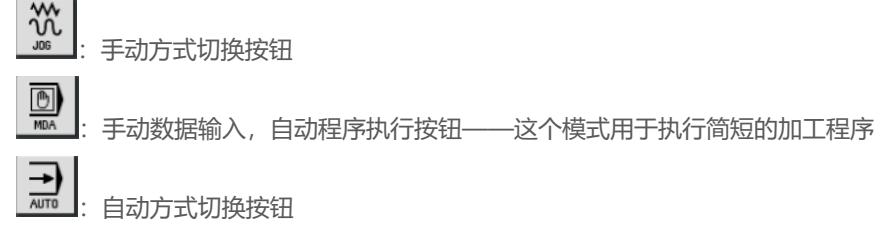

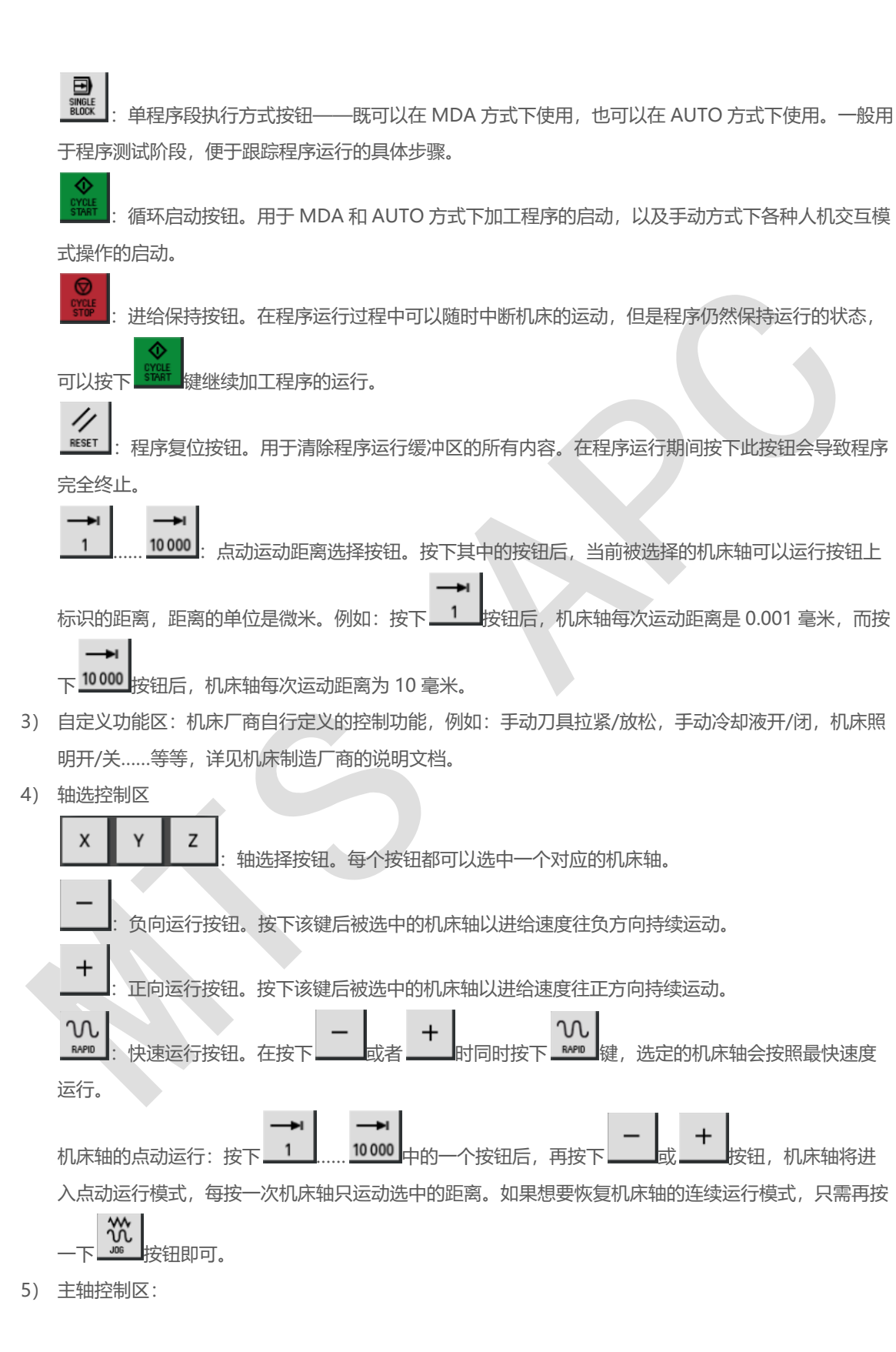

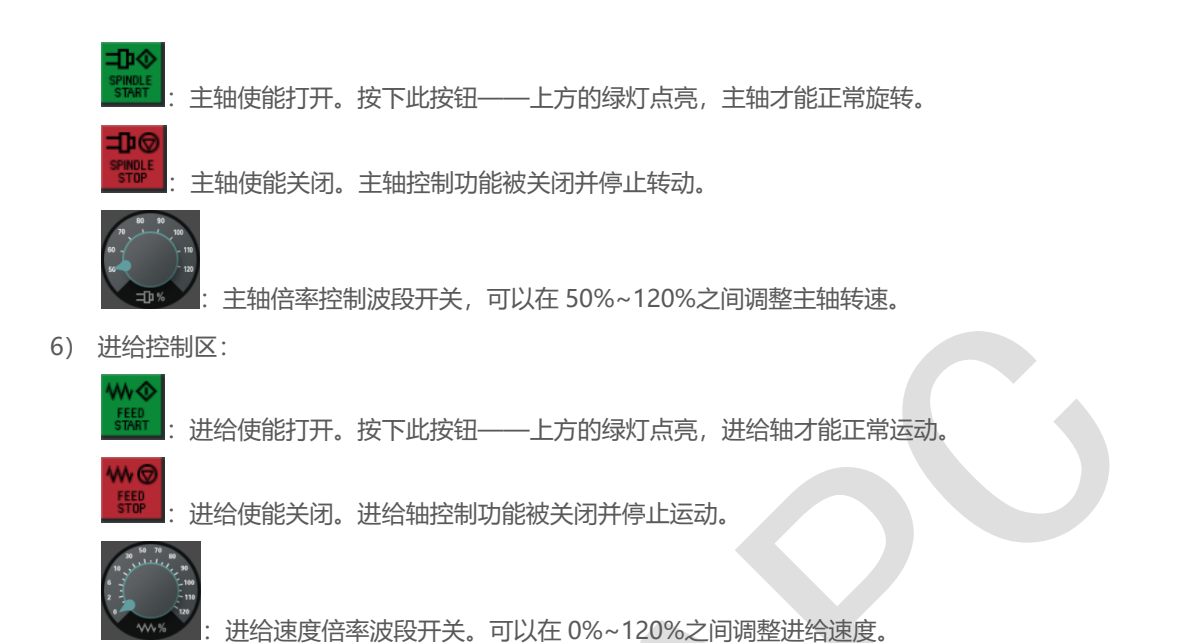

# <span id="page-10-0"></span>4 如何操纵数控系统

# <span id="page-10-1"></span>4.1 刀具参数的相关操作

<span id="page-10-2"></span>**4.1.1** 认识刀具表

|                                                                     | <b>SIEMENS</b> |                       |    |   |         |        |       | <b>SINUMERIK OPERATE</b> |        |                      | 18.09.27<br>19:14 |                          | 盜<br>₫                |  |
|---------------------------------------------------------------------|----------------|-----------------------|----|---|---------|--------|-------|--------------------------|--------|----------------------|-------------------|--------------------------|-----------------------|--|
| 刀具表<br>MAGAZIN1                                                     |                |                       |    |   |         |        |       |                          |        |                      |                   |                          | 刀量                    |  |
| 位置                                                                  | 类型             | 刀具名称                  | ST | D | 长度      | 半径     | 刀尖    | ᆔ                        | も<br>1 | -5<br>$\overline{2}$ |                   |                          |                       |  |
| ₩                                                                   | Ø              | SPB5                  | 1  | 1 | 100.000 | 2.500  | 118.0 | Q                        |        |                      |                   |                          |                       |  |
| 1                                                                   | 册              | <b>CUTTER 4</b>       | 1  | 1 | 65.000  | 2.000  |       | 2<br>ာ့.                 | ⊽      |                      |                   |                          |                       |  |
| 2)                                                                  |                |                       |    |   |         |        |       |                          |        |                      |                   |                          |                       |  |
| 3                                                                   |                |                       |    |   |         |        |       |                          |        |                      |                   |                          | 刀沿                    |  |
| 4                                                                   | ┹              | CUTTER 16             | 1  | 1 | 110.000 | 8.000  |       | 2<br>$\mathcal{Q}$       | ⊽      |                      |                   |                          |                       |  |
| 5                                                                   | ┹              | CUTTER 20             | 1  | 1 | 100.000 | 10.000 |       | 2<br>Q                   | ▽      |                      |                   |                          |                       |  |
| 6                                                                   | ┹              | <b>CUTTER 32</b>      | 1  | 1 | 110.000 | 16.000 |       | 4<br>Q                   | ⊽      |                      |                   |                          |                       |  |
| 7                                                                   | ┹              | CUTTER 60             | 1  | 1 | 110.000 | 30.000 |       | Q<br>6                   | ⊽      |                      |                   |                          |                       |  |
| 8                                                                   | 昜              | FACEMILL 63           | 1  | 1 | 120.000 | 31.500 |       | 6<br>Q                   | ⊽      |                      |                   |                          |                       |  |
| $\overline{9}$                                                      | И              | <b>CENTERDRILL 12</b> | 1  | 1 | 120.000 | 6.000  | 90.0  | ൂ                        | ▽      |                      |                   |                          | 卸载                    |  |
| 10                                                                  |                |                       |    |   |         |        |       |                          |        |                      |                   |                          |                       |  |
| 11                                                                  | U              | DRILL 10              | 1  | 1 | 120.000 | 5.000  | 118.0 | $\mathcal{Q}$            | ⊽      |                      |                   |                          | 删除                    |  |
| 12                                                                  | Ø              | PREDRILL 30           | 1  | 1 | 120.000 | 15.000 | 180.0 | Q                        | ⊽      |                      |                   |                          |                       |  |
| 13                                                                  | И              | <b>DRILL Tool</b>     | 1  | 1 | 110.000 | 12.500 |       | Q                        | ⊽      |                      |                   |                          |                       |  |
| 14                                                                  |                |                       |    |   |         |        |       |                          |        |                      |                   |                          | 选择<br>刀库              |  |
| 15                                                                  | 鬋              | THREADCUTTER M10      | 1  | 1 | 130.000 | 5.000  | 1.500 | Q                        | ⊽      |                      |                   |                          |                       |  |
| 16                                                                  | U              | BALLNOSE D8           | 1  | 1 | 100.000 | 4.000  |       | 2<br>$\hat{Q}$           |        |                      |                   |                          |                       |  |
| 17                                                                  |                |                       |    |   |         |        |       |                          |        |                      |                   | $\overline{\phantom{0}}$ | Ī                     |  |
| $\overline{\phantom{0}}$                                            |                |                       |    |   |         |        |       |                          |        |                      |                   |                          |                       |  |
| 用户量<br>刀悬<br>ġ<br>孤 刀库<br>零偏<br>$\overline{\bullet}$<br>$\mathsf R$ |                |                       |    |   |         |        |       |                          |        |                      |                   |                          | 设定<br>数据<br><b>SD</b> |  |

刀具类型:以图标形式定义切削刀具的种类。最为常用的刀具类型有立铣刀、麻花钻、螺纹丝锥以及寻边测头。

刀具名称:给刀具起个容易辨识的名字,但是每一把刀具的名称应该是唯一的。以往使用纯数字方式区分刀具的 方法不便于识别,用个性化的字符串命名刀具,整个刀表一目了然。

刀具长度:刀具的实际长度需要通过外部对刀仪测量,通常在机床上测得的都是相对刀长。

刀具半径:刀具半径的精确值可以通过外部对刀仪测量,也可以使用外径千分尺或卡尺测量。

刀尖角度:个别的钻削刀具需要填写这个参数。例如,定心钻的刀尖角度为 90 度,麻花钻为 118 度。

**#特别提示#** 刀具表中的刀具类型不可随意选择,要与刀具的真实类型一致,否则在加工中会产生报警。

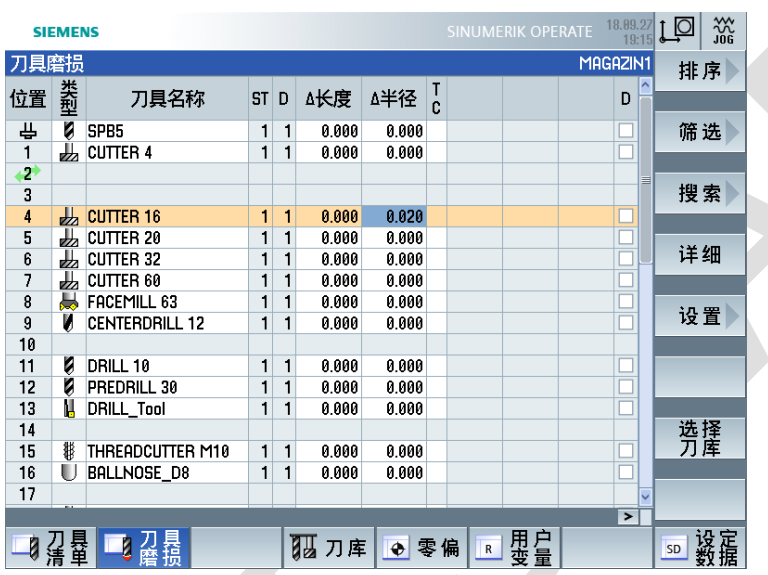

刀具磨损表可以看成是刀具表的一个补充。其中的"Δ长度"和"Δ半径"都是增量值。因为刀具无论是在长度还是半

径的磨损都会导致刀具的长度和半径变小,所以"Δ长度"和"Δ半径"的数值都应该是负数。

**#特别提示#** 刀具最终的长度补偿值=刀具长度+ Δ长度;刀具最终的半径补偿值=刀具半径+ Δ半径

#### <span id="page-11-1"></span>**4.1.3** 对刀具表进行的基本操作

1) 进入刀具表

<span id="page-11-0"></span>**4.1.2** 刀具磨损表

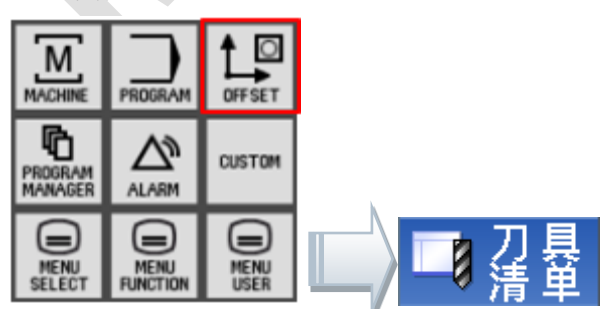

#### 2) 建立新刀具

①将光标移动到刀具表中的空行上,屏幕右侧的功能菜单中才会出现"新建刀具"的软键。

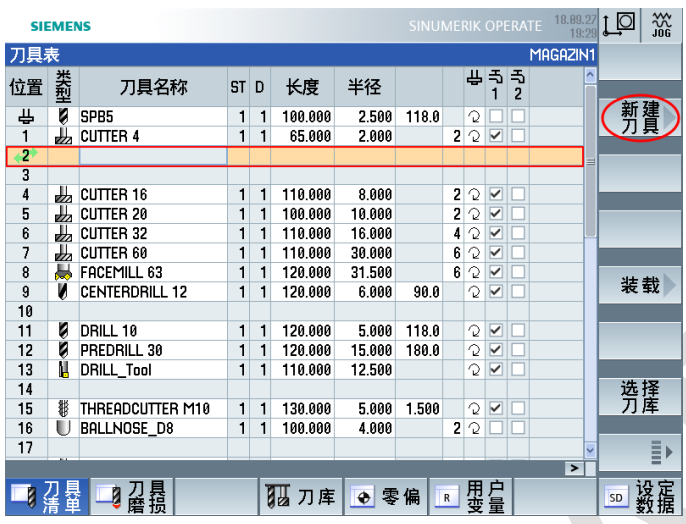

②在刀具类型优选表中选择适合的刀具类型,并按下屏幕右下方的"确认"软键。

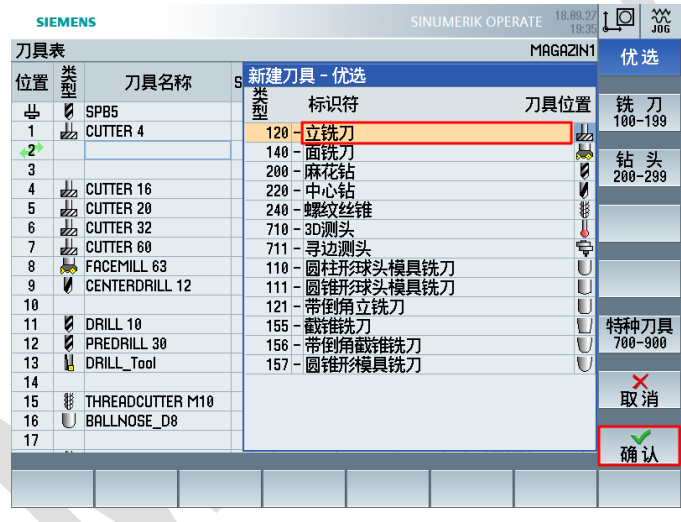

③填写刀具名称、刀具半径、刀具齿数等相关参数

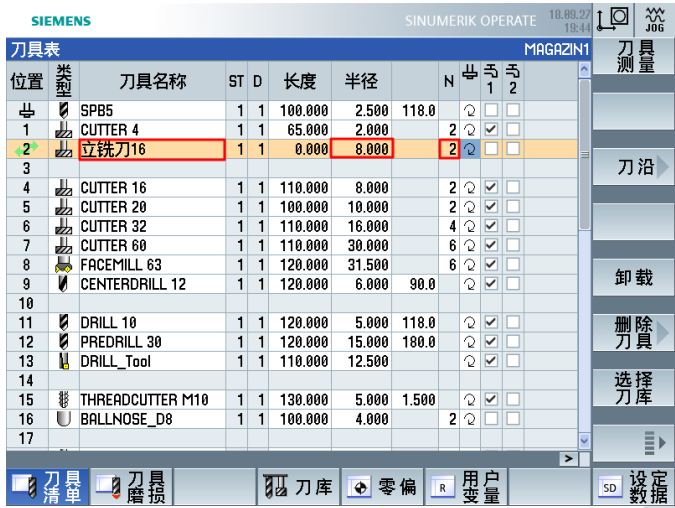

**#特别提示#** 刀具半径可以用外径千分尺或卡尺直接测得,刀具长度的测量方法请看后面关于测量刀具

的说明。

3) 删除表中刀具

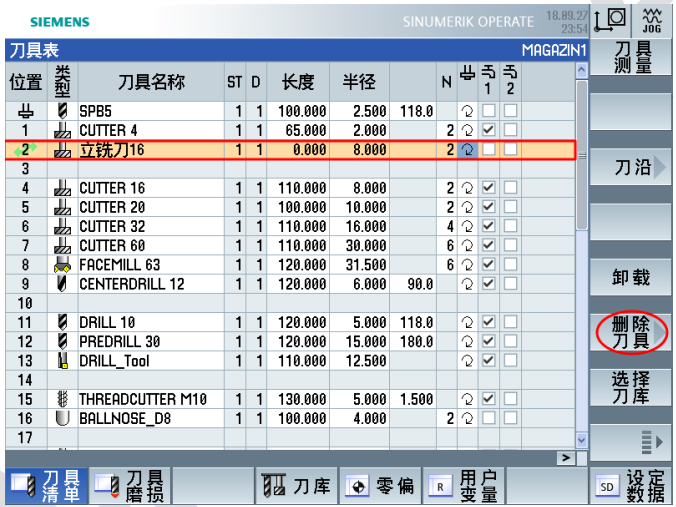

光标移动至不再需要使用的刀具行,按下屏幕右侧的"删除刀具"软键,并在接下来弹出提示删除刀具的 窗口后再按下"确认"软键即可。

# <span id="page-13-0"></span>4.2 工件零偏的相关操作

- <span id="page-13-1"></span>**4.2.1** 认识零偏表
	- 1) 有效零偏

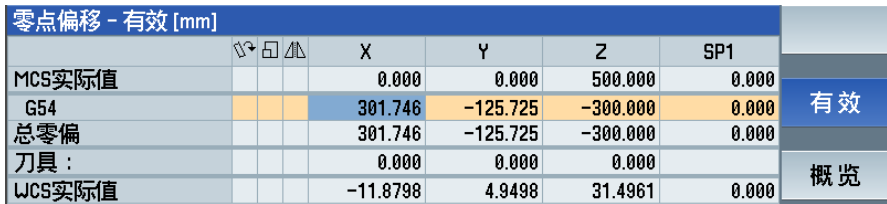

显示当前正在激活的工件原点的代号,及其各主要零偏项目的偏移值。

2) 工件零偏

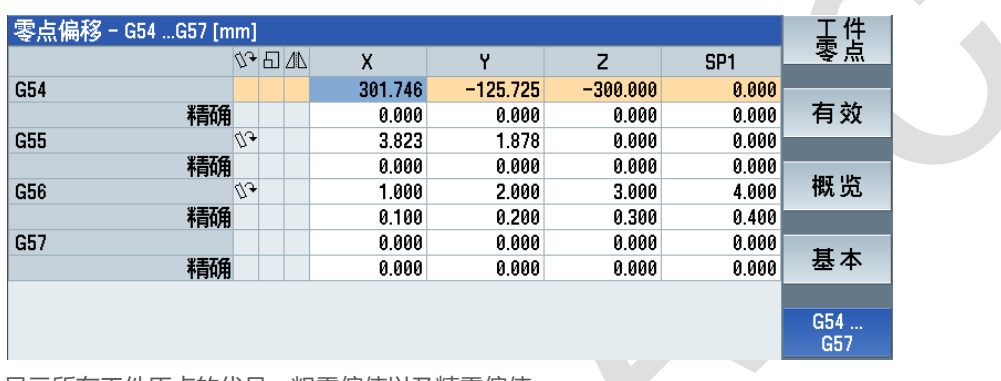

显示所有工件原点的代号、粗零偏值以及精零偏值。

#### <span id="page-14-0"></span>**4.2.2** 对零偏表进行的基本操作

1) 查看详细信息

将光标定位于某一零偏行,按下屏幕右侧的"详细"软键,即可看到零偏中包含的所有项目。

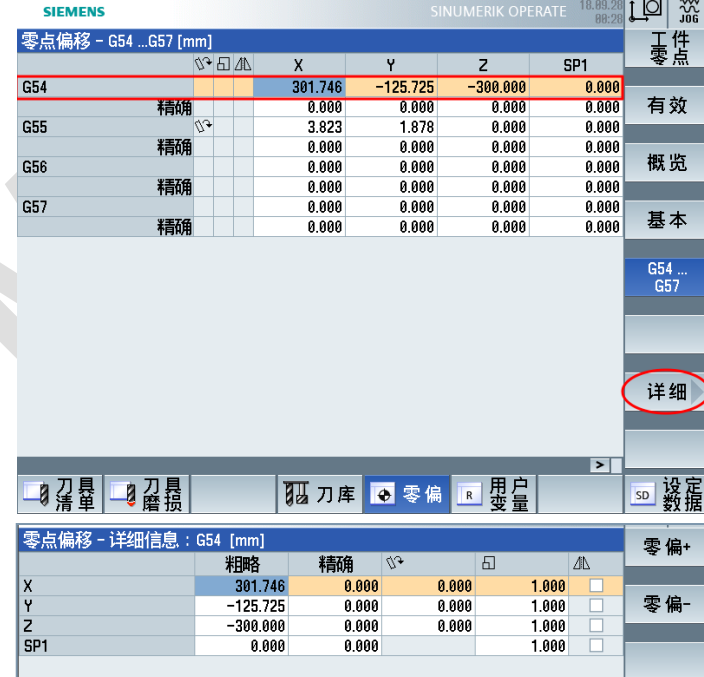

2) 删除零偏信息

在详细零偏表中按下屏幕右侧的"删除零偏"软键,即可将当前零偏的各项偏移值都同时清零。

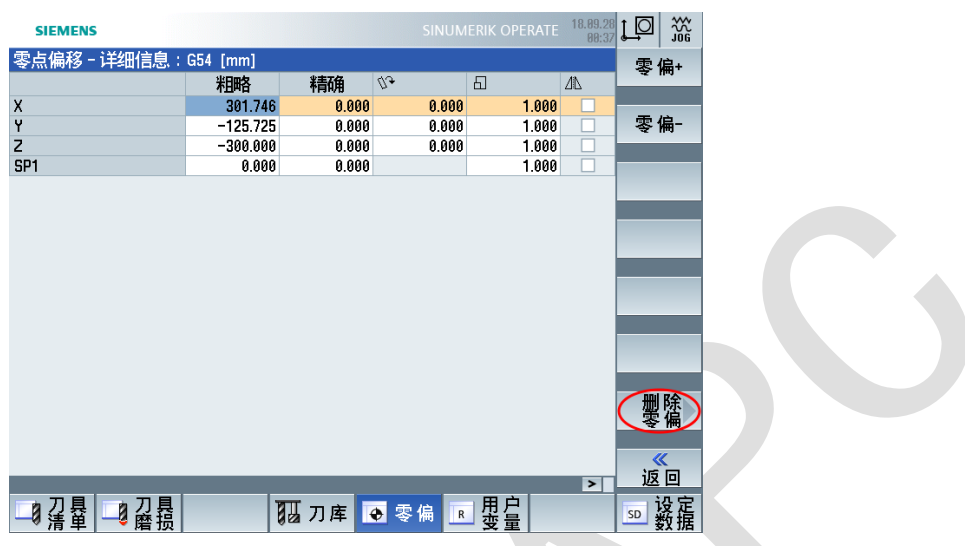

**#特别提示#** 零偏表与刀具表不同,可用的零偏代号 G54、G55……始终在零偏表中占据固定的位置, 即使"删除零偏"也只是清除某个零偏代号下的各项数值,而不能将该零偏代号完全删掉。

## <span id="page-15-0"></span>4.3 手动方式的基本操作

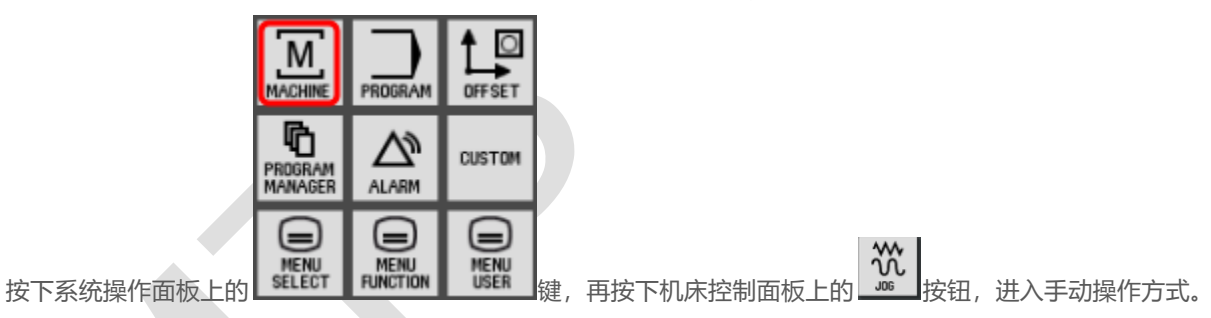

#### <span id="page-15-1"></span>**4.3.1** 刀具更换

1)按下【T,S,M】功能软键,进入手动综合控制功能的人机交互界面

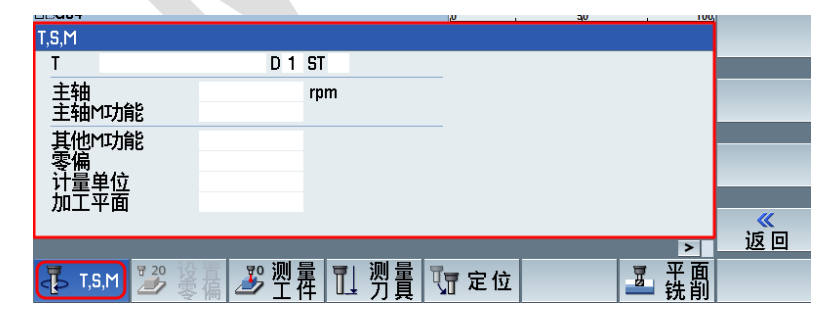

2)将光标定位在"T"这一行,然后按下屏幕右侧上方的"刀具选择"软键

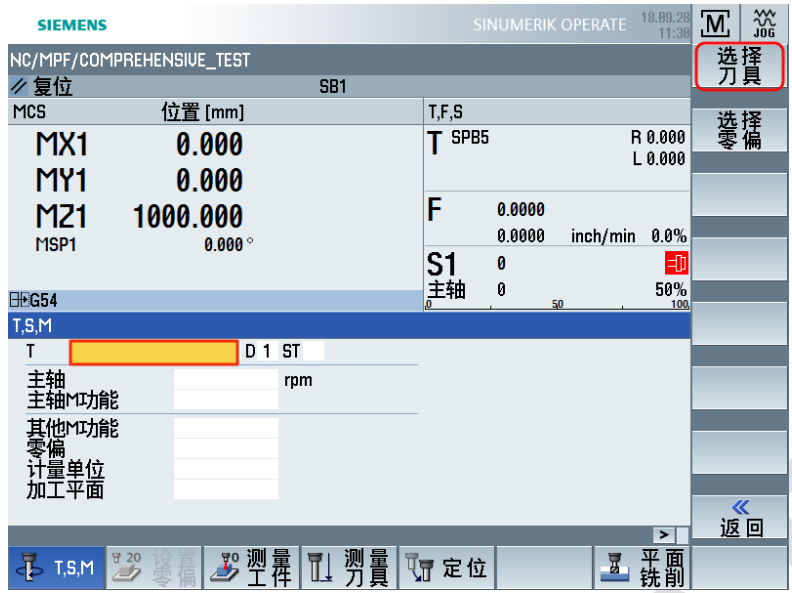

3)用上下光标键选中被更换刀具,再按下屏幕右边下方的"确认"软键。

| <b>SIEMENS</b>            |                             |    |                       |                 |           |   |         |        | SINUMERIK OPERATE |                          | 18,89,28<br>11:36 | M, | 巡   |  |
|---------------------------|-----------------------------|----|-----------------------|-----------------|-----------|---|---------|--------|-------------------|--------------------------|-------------------|----|-----|--|
| NC/MPF/COMPREHENSIVE_TEST |                             |    |                       |                 |           |   |         |        |                   |                          |                   |    | 刀具表 |  |
| ク复位                       |                             |    |                       | SB <sub>1</sub> |           |   |         |        |                   |                          |                   |    |     |  |
| MCS                       |                             |    | 位置 Imml               |                 |           |   |         | T.F.S. |                   |                          |                   |    |     |  |
|                           | 刀具选择                        |    |                       |                 |           |   |         |        |                   | MAGAZIN1                 | 0.000             |    |     |  |
|                           | 位置                          | 类型 |                       | 刀具名称            | <b>ST</b> | D | 长度      | 半径     |                   | $\overline{\phantom{0}}$ | 0.000             |    |     |  |
|                           | ₩                           | Ø  | SPB <sub>5</sub>      |                 | 1         |   | 100.000 | 2.500  |                   | 巨                        |                   |    |     |  |
|                           | 1                           | ₩  | <b>CUTTER 4</b>       |                 | 1         |   | 65.000  | 2.000  |                   |                          | 0.0%              |    |     |  |
| <b>MS</b>                 | 2                           |    |                       |                 |           |   |         |        |                   |                          |                   |    |     |  |
|                           | 3                           |    |                       |                 |           |   |         |        |                   |                          | 切                 |    |     |  |
| <b>⊞</b> G54              | 4                           |    | $H_{2}$ CUTTER 16     |                 | 1         | 1 | 110.000 | 8.000  |                   |                          | 50%<br>100        |    |     |  |
| T, S, M                   | 5                           | ₩  | <b>CUTTER 20</b>      |                 | 1         |   | 100.000 | 10.000 |                   |                          |                   |    |     |  |
| Т                         | 6                           | ┹  | <b>CUTTER 32</b>      |                 | 1         |   | 110.000 | 16.000 |                   |                          |                   |    |     |  |
|                           | 7                           | ┹  | CUTTER 60             |                 | 1         |   | 110.000 | 30.000 |                   |                          |                   |    |     |  |
| 主轴                        | 8                           | U  | FACEMILL 63           |                 | 1         |   | 120.000 | 31.500 |                   |                          |                   | 选择 |     |  |
|                           | $\overline{9}$              | И  | <b>CENTERDRILL 12</b> |                 | 1         |   | 120.000 | 6.000  |                   |                          |                   |    |     |  |
| 其他                        | 10                          |    |                       |                 |           |   |         |        |                   | $\checkmark$             |                   |    |     |  |
|                           | 零 <b>集<br/>计量单位</b><br>加工平面 | v. | <b>DOILE 40</b>       |                 |           |   | ممم معه | r ooo  |                   |                          |                   | x  |     |  |
|                           |                             |    |                       |                 |           |   |         |        |                   |                          |                   | 取消 |     |  |
|                           |                             |    |                       |                 |           |   |         |        |                   |                          |                   |    |     |  |
|                           |                             |    |                       |                 |           |   |         |        |                   |                          |                   | 确认 |     |  |
|                           |                             |    |                       |                 |           |   |         |        |                   |                          |                   |    |     |  |
|                           |                             |    |                       |                 |           |   |         |        |                   |                          |                   |    |     |  |
|                           |                             |    |                       |                 |           |   |         |        |                   |                          |                   |    |     |  |

4) 被选中刀具的名称自动填入人机对话窗口中的"T"后面

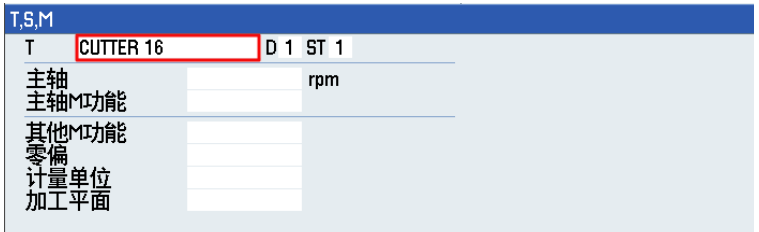

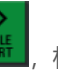

### <span id="page-17-0"></span>**4.3.2** 启动主轴

首先, 在"T,S,M"对话窗口中的"主轴"后面填写主轴的旋转速度; 接着将光标移动到"主轴 M 功能"这一行, 按下系

统操作键盘中十字光标键中间的那个"选择键"—— | seer | 并用光标上下键选中主轴的旋转方式 (正向旋转);

然后按下机床控制面板上的循环启动按钮 ,主轴即可按照指定方式进行旋转。

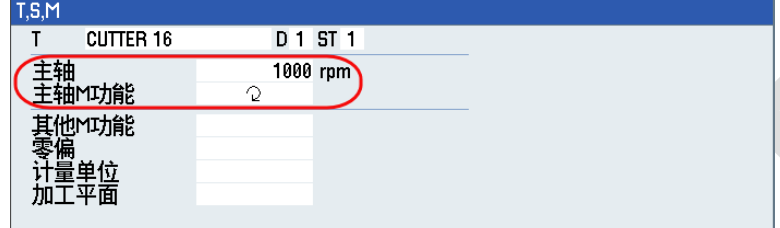

#### <span id="page-17-1"></span>**4.3.3** 激活 **M** 代码

将光标置于"其他 M 功能"这一行, 在后面直接填写需要激活的 M 代码中的数字, 例如, 想要执行冷却液打开指

令 M8, 直接在这里填写数字 8, 然后按下机床控制面板上的循环启动按钮

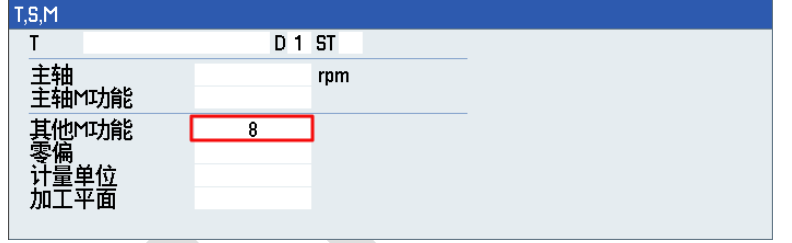

#### <span id="page-17-2"></span>**4.3.4** 激活工件零偏

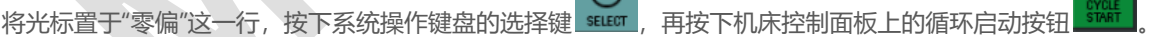

 $\left( \right)$ 

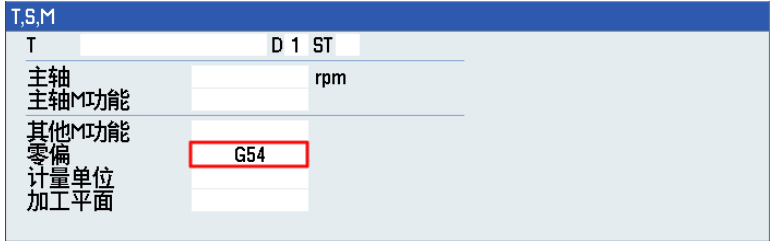

#### <span id="page-18-0"></span>**4.3.5** 测量刀具

这个功能主要用于测量刀具长度,在测量刀长之前必须先将待测量刀具更换到主轴上。换刀操作的具体方法请参 照 3.3.1 部分的说明。

1)按下【测量刀具】功能软键,再按下屏幕右侧上方的"手动长度"软键。

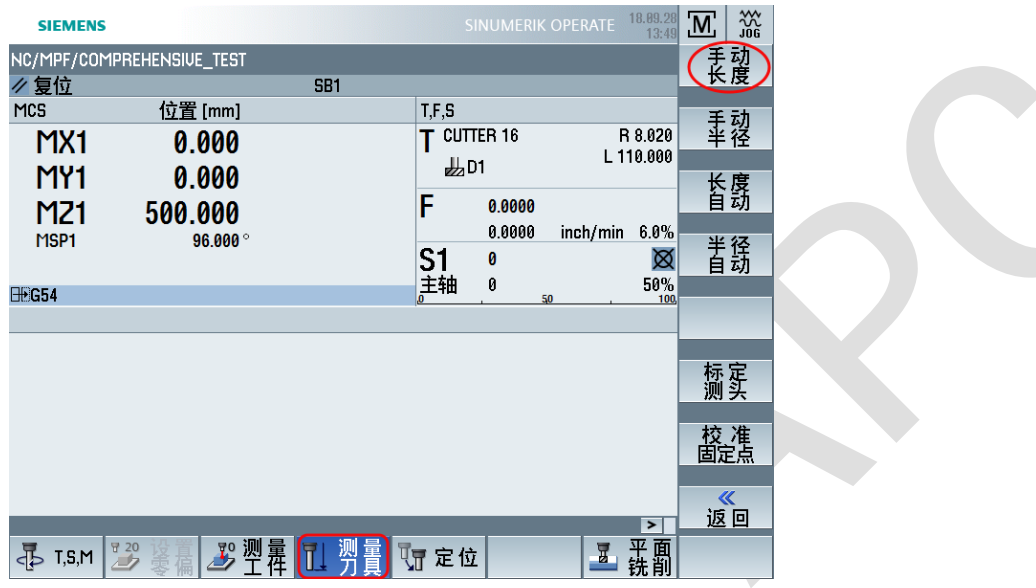

2)进入到手动长度测量界面中以后,首先要将刀具沿 Z 轴移动到专门用于测定刀具长度的"固定点"的上表面, 通常为了保护固定点的上表面不被刀具刃口伤及,可以在刀具与固定点之间放置一个厚度比较精准的标准量块进 行间接接触。

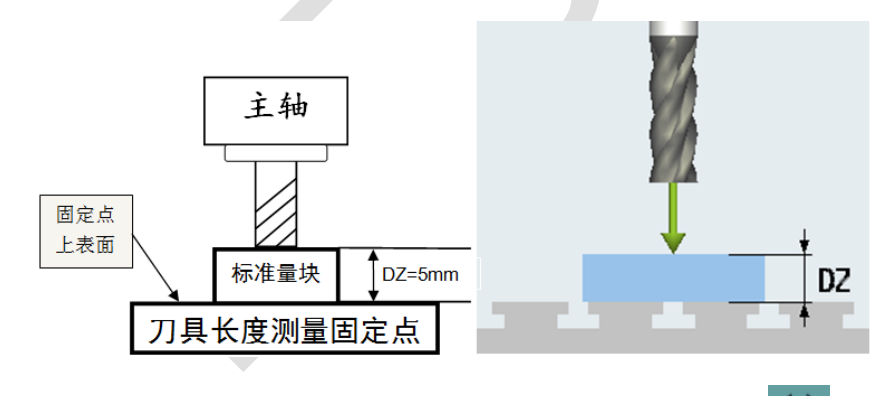

接着,将光标移动到"手动测量长度"窗口中的"参考点"处,并用选择键 \*\*\*\* 将其切换为"固定点"模式。然后,将 光标下移到 DZ 后面,填入量块的厚度值(单位: 毫米)。最后按下屏幕右侧的"设置长度"软键,测量后的刀具 长度值会自动送入刀具表。

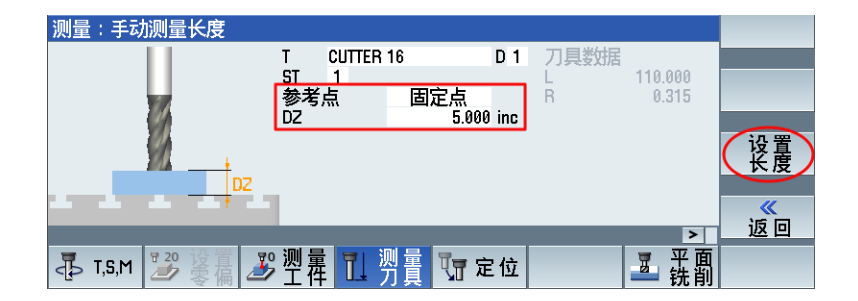

#### <span id="page-19-0"></span>**4.3.6** 测量工件

1) 单点测量

这个功能通常用来借助已知长度的刀具确定工件原点的 Z 轴位置。与前面测量刀具相反,刀具长度必须已经 测量完毕。用刀具尖端轻轻接触工件上表面,也可以在刀具和工件之间放置一个标准量块。

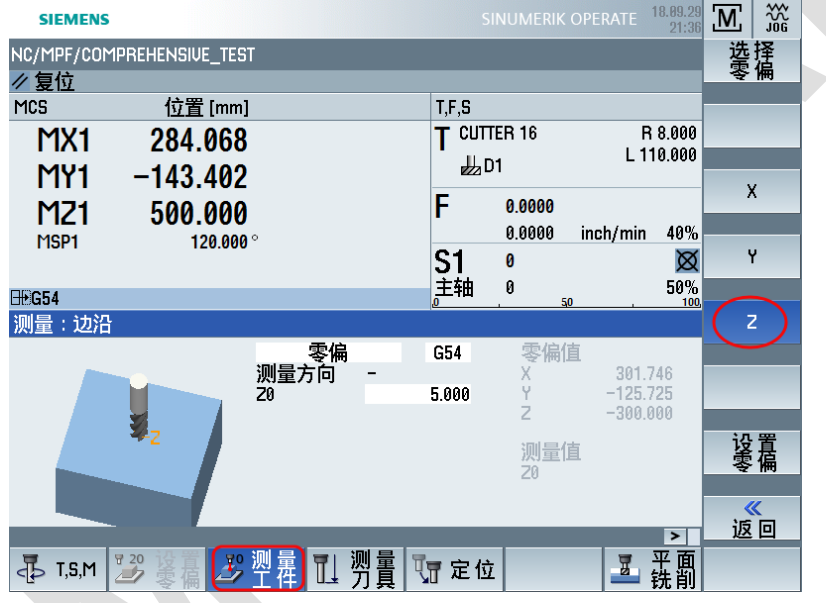

先按下水平功能软键【测量工件】,再按下屏幕右侧的软键"Z",选择测量 Z 向零点的模式。

接着, 在"零偏"处用 suer 选择 G54, 如果用了标准量块进行间接测量, 就在"Z0"处填写量块厚度值。

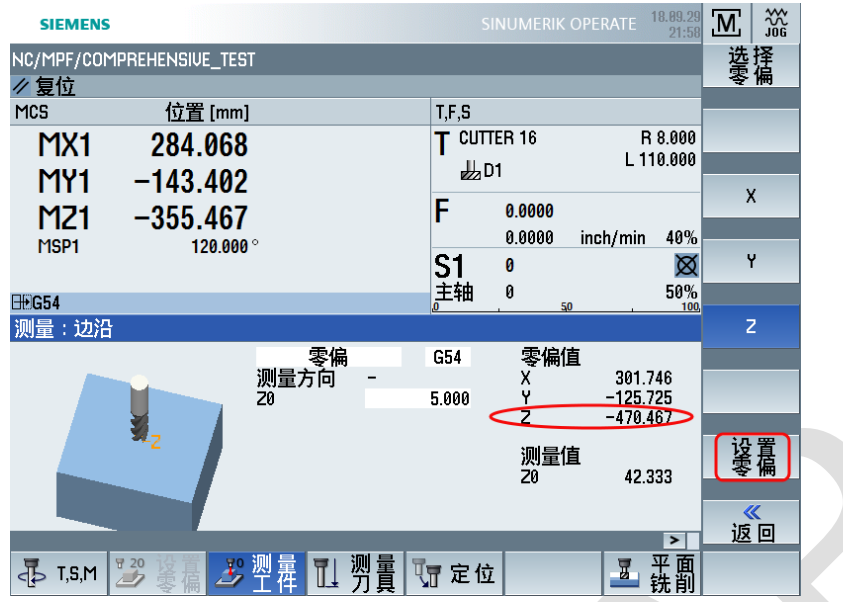

最后,按下屏幕右侧"设置零偏"软键,G54 的 Z 向零点坐标自动计算完毕,并自动输入零偏表中 G54 的 Z 项中去。

2) 找正直角拐点

先按下水平功能软键【测量工件】,再按下屏幕右侧的软键 ,选择直角拐角的测量模式。SINUMERIK OPERATE 18.89.2  $\mathbb{Z} \mid \mathbb{Z}$ **SIEMENS** NC/MPF/COMPREHENSIUE\_TEST<br>夕复位 标实 MCS 位置 [mm]  $\overline{I,F,S}$  $T$  cutter 16  $\blacksquare$ R 8.000 MX1 284.068 L 110.000  $L_{2}D1$ MY1  $-143.402$  $\Box$ 0.0000 F  $M<sub>21</sub>$  $-355.467$  $0.0000$ inch/min 40% MSP1 120.000  $\Omega$ S1<br>主轴  $\theta$ Ø  $\pmb{\theta}$  $50%$ **H**G54  $\bullet$  $|\tilde{\mathbb{Q}}^*|$  $\left| \cdot \right|$ 返回  $\boxed{2}$ ■ 光前

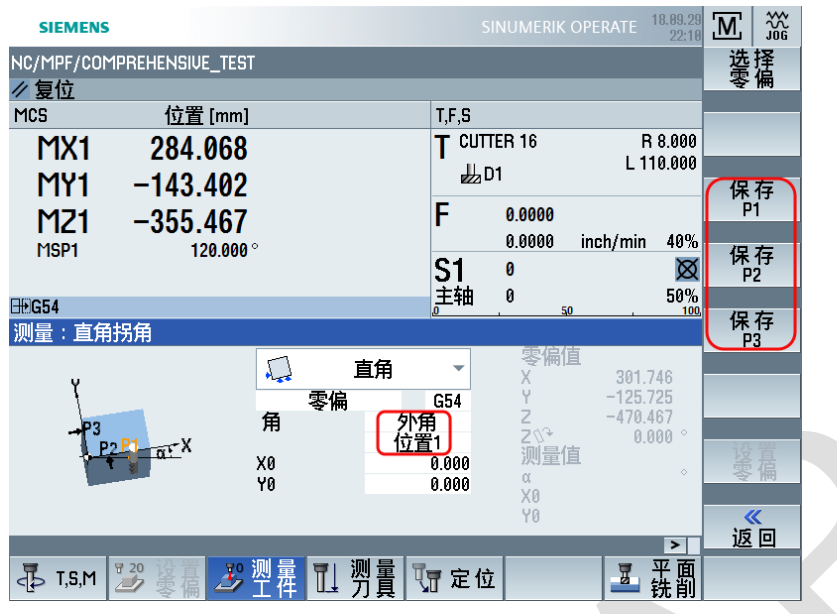

在"零偏"处选择 G54,并且选择外角+位置 1,即为毛坯的左下角。

按照上图中帮助画面所示,用刀具边沿或者寻边器依次接触 P1、P2 和 P3 位置点,每接触一点, 就按下屏 幕右侧的对应软键"保存 P1"、"保存 P2"以及"保存 P3"。

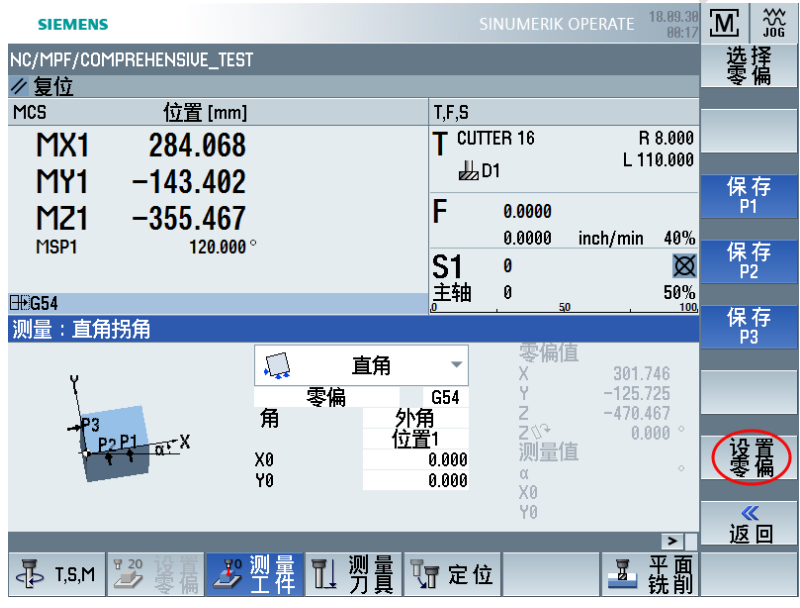

最后,按下屏幕右侧下方的"设置零偏"软键,将直角拐点的位置写入零偏表中 G54 相应的位置中。

3) 找正圆孔中心

按下水平功能软键【测量工件】,再按下屏幕右侧的软键 ,选择单个孔中心测量模式。

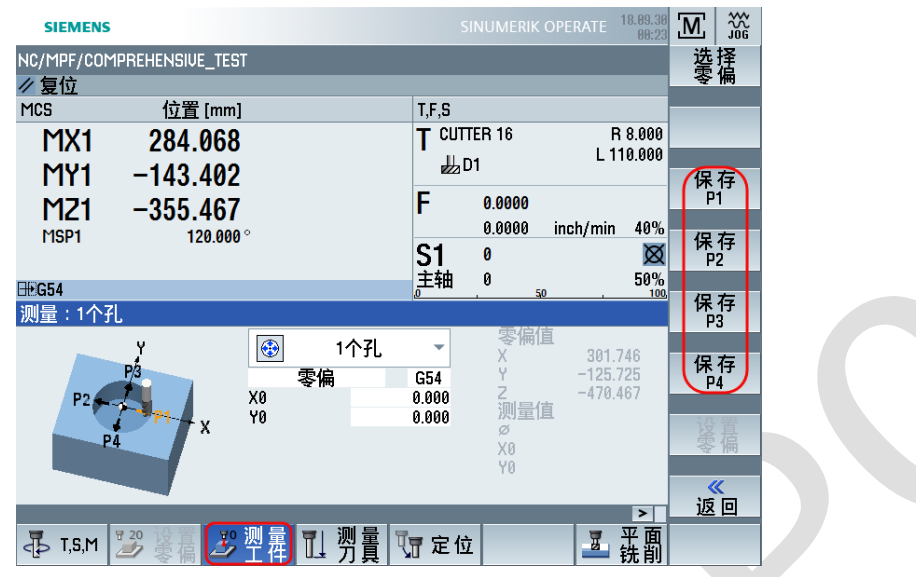

在"零偏"处选择 G54,"X0"和"Y0"处都填写为 0。

按照上图中帮助画面所示,用刀具边沿或者寻边器依次接触 P1、P2、P3 和 P4 位置点,每接触一点,就按 下屏幕右侧的对应软键"保存 P1"、"保存 P2"、"保存 P3"以及"保存 P4"。

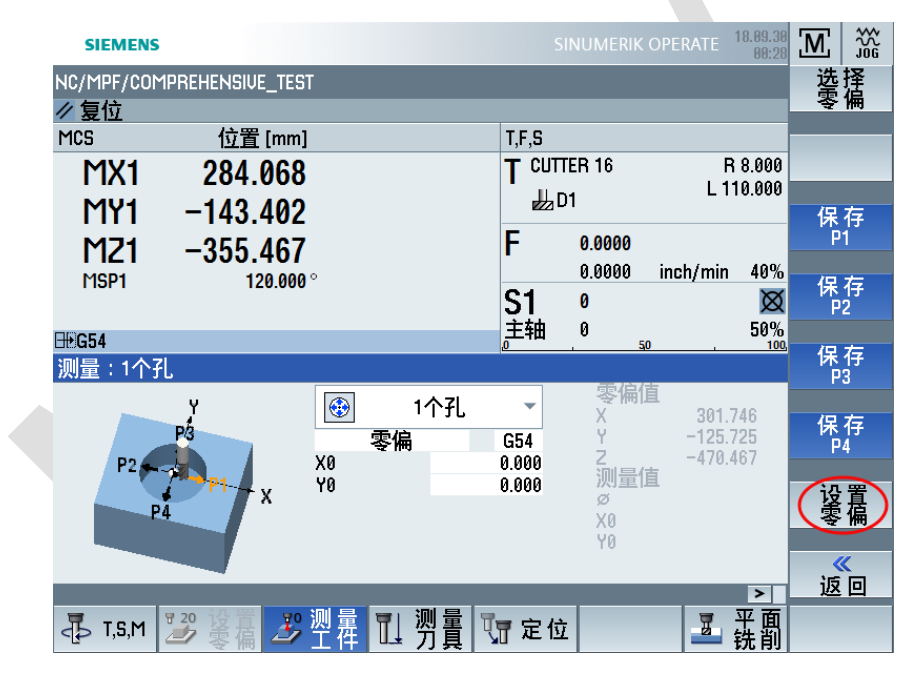

最后,按下屏幕右侧下方的"设置零偏"软键,将直角拐点的位置写入零偏表中 G54 相应的位置中。

4) 四边分中

按下水平功能软键【测量工件】,再按下屏幕右侧的软键 ,选择四边分中测量模式。

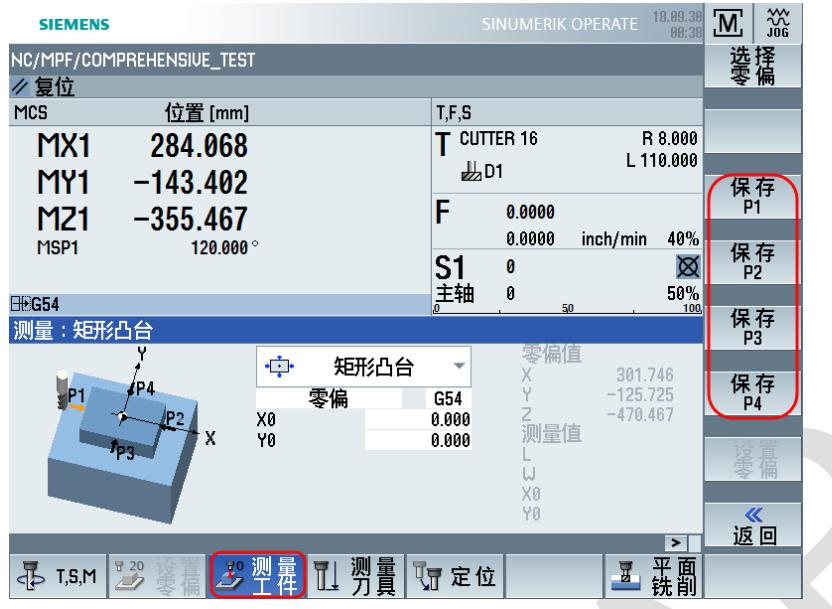

在"零偏"处选择 G54,"X0"和"Y0"处都填写为 0。

按照上图中帮助画面所示,用刀具边沿或者寻边器依次接触 P1、P2、P3 和 P4 位置点,每接触一点, 就按 下屏幕右侧的对应软键"保存 P1"、"保存 P2"、"保存 P3"以及"保存 P4"。

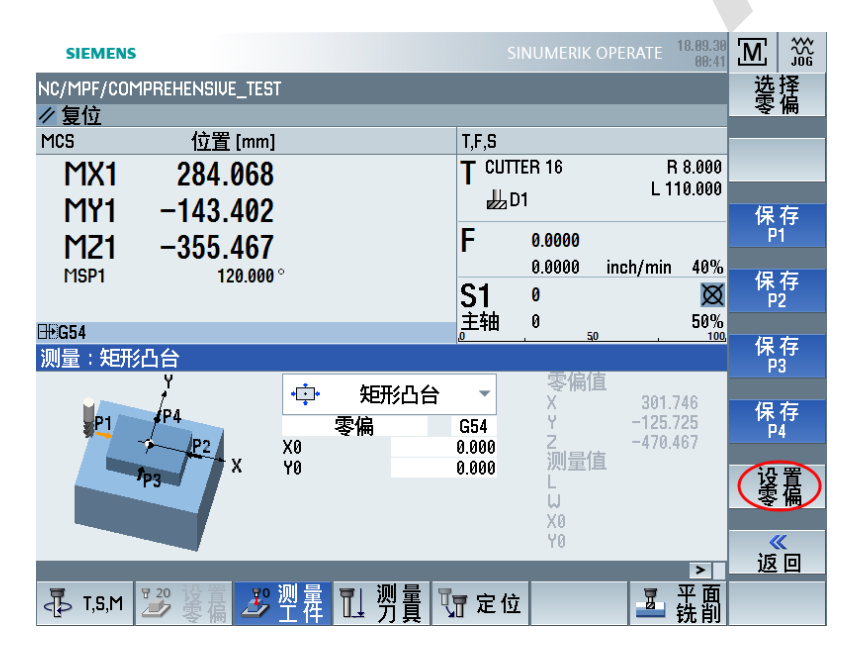

最后,按下屏幕右侧下方的"设置零偏"软键,将直角拐点的位置写入零偏表中 G54 相应的位置中。

# <span id="page-24-0"></span>4.4 程序编辑的基本操作

#### <span id="page-24-1"></span>**4.4.1** 新建程序

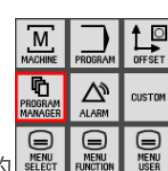

按下机床操作面板上的 ,然后按下右边的"新建"功能按键。

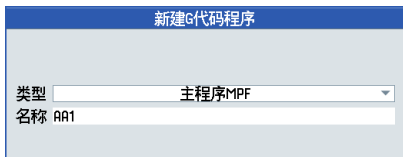

在弹出的对话窗口中填入程序文件的名称。名称可以由字母和数字构成,最多 32 个字符。前两个字符必须是字 母,例如:TEST、AA1 等,不要全部以数字命名。并按下屏幕右边最下方的"确认"软键,即可在打开的空白窗口 中编写程序代码。

#### <span id="page-24-2"></span>**4.4.2** 修改程序

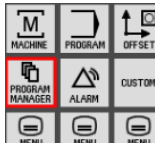

A

按下机床操作面板上的 。第2022年 ,第2022年 ,我上下光标键 ▲ | ▼ <sub>找到需要修改的程序,再按下向右光标键 ▶ ,</sub>

即可将该程序打开。

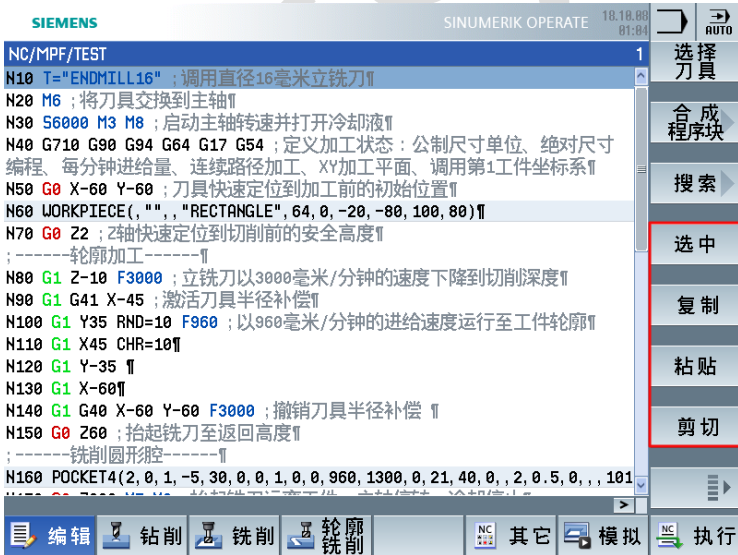

屏幕右边的"选中"、"复制"、"粘贴"和"剪切"软键的用法与 PC 机上文字编辑软键的用法基本相同。

选中:按下此件后再按下光标移动键,可以选中连续的字符或者连续的程序段。

复制:按下此键后被选中的内容被自动复制

粘贴:按下此键后可在当前光标处自动粘贴被复制的内容

剪切:按下此键后被选中的内容被自动剪切掉,如果再按下粘贴键被剪切的内容又可以恢复到当前光标位置。注

意:在程序编辑中没有"删除"软键,删除功能由"剪切"代替,这是为了防止误删程序。

#### <span id="page-25-0"></span>**4.4.3** 执行程序

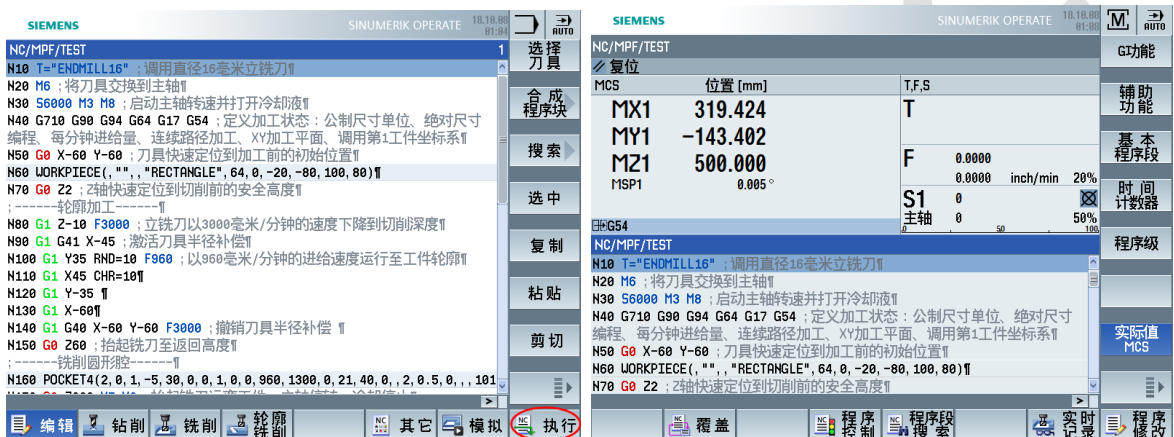

加工程序修改完毕,按下水平功能键中最右边的"执行"软键,系统自动转入程序自动执行方式。此时,只需按下

机床控制面板上的"循环启动" <sup>8866</sup> 按钮, 即可执行程序。

# <span id="page-26-0"></span>5 怎样编写加工程序

- <span id="page-26-1"></span>5.1 基本编程代码
- <span id="page-26-2"></span>**5.1.1** 程序开头
- **1)加工平面选择:**
- G17——X-Y 平面、G18——Z-X 平面、G19——Y-Z 平面

#### **2)工件坐标系选择:**

- G54——激活第 1 工件坐标系
- G55~G59——第 2 至第 6 工件坐标系

#### **3)尺寸单位制选择:**

- G70——英制尺寸单位
- G71——公制尺寸单位
- **4)坐标描述方式:**
- G90——绝对尺寸编程
- G91——增量尺寸编程
- **5)进给速度单位模式:**

G94——以分钟为单位的进给速度

G95——以主轴每一转为单位的进给速度

**6)加工进给模式:**

G60——准确停止模式,程序运行中到达每一个指令位置点时,进给速度都会降低至 0,以确保定位的精准性。

G64——连续进给模式,程序在轨迹运行的全程中尽可能保持相同的进给速度。

#### <span id="page-26-3"></span>**5.1.2** 刀具调用

T="刀具名称"——调用刀具,刀具名称可以是字母和数字的组合,例如:直径 16 毫米的立铣刀可以命名为 "ENDMILL16"。

M6——主轴交换刀具

- <span id="page-27-0"></span>**5.1.3** 主轴转速和进给
- S2000——设定主轴转速
- M3——主轴正转
- M4——主轴反转
- M5——主轴停转
- F1000——进给速度

#### <span id="page-27-1"></span>**5.1.4** 辅助 **M** 功能

M0——进给保持,程序运行中遇到此代码,所有进给轴停止运行,但是主轴仍然保持旋转,待按下机床操作面 板上的循环启动按钮后,又可以恢复进给运动。

- M8——冷却液打开
- M9——冷却液关闭
- <span id="page-27-2"></span>**5.1.5** 定位和插补
- G0——快速定位
- G1——直线插补
- G2——顺时针圆弧插补
- G3——逆时针圆弧插补
- CHR——尖角倒钝

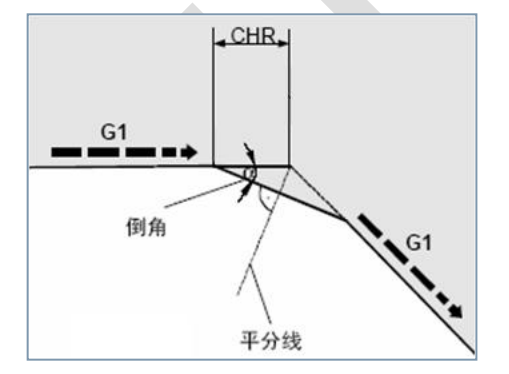

CHR 指令可以在两条相交直线轮廓之间进行直线倒角

RND——尖角倒圆

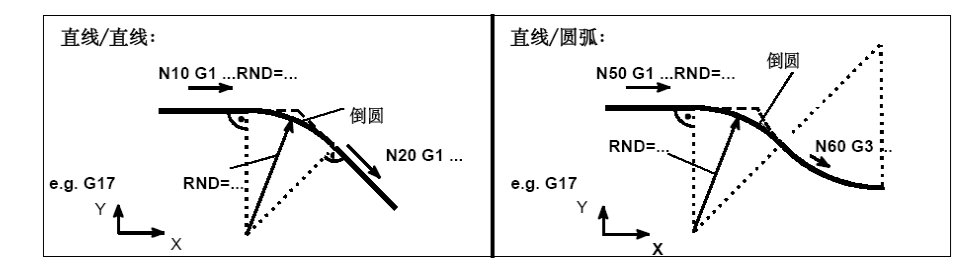

RND 指令可以在两条相交的直线或圆弧轮廓之间进行圆弧倒角

程序示例:

按照 A->B->C->D->A 的顺序编写以下包含 R10 圆角和 10 毫米倒角的矩形轮廓

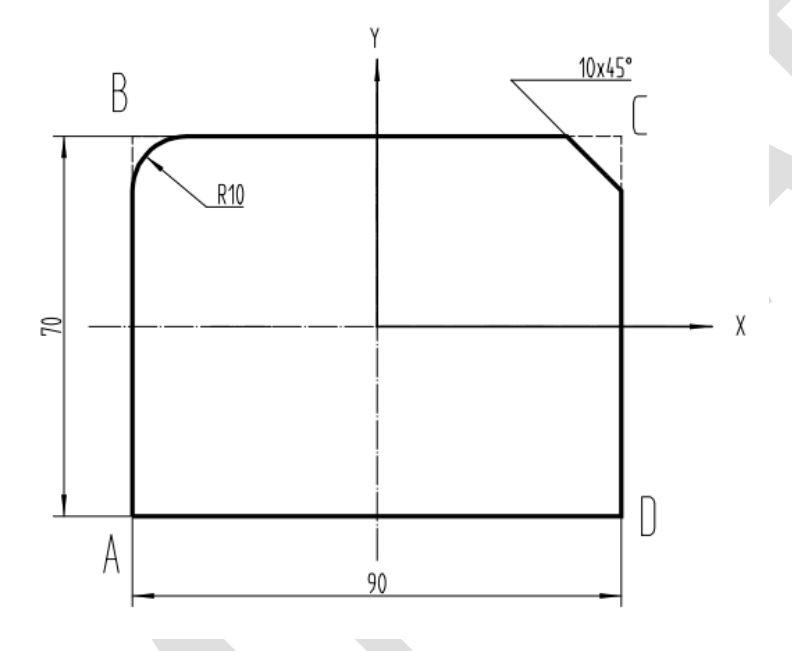

G1 X-45 Y-35 ;A点坐标

- G1 Y35 RND=10 ;在B点(X-45,Y35)处倒出半径10毫米的圆角
- G1 X45 CHR=10 ;在C点(X45,Y35)处倒出10毫米的斜角
- G1 Y-35 ;D点坐标
- G1 X-45 ;A点坐标

#### <span id="page-28-0"></span>**5.1.6** 刀具半径补偿

G41 ——刀具半径左侧补偿, 在加工平面内刀具沿加工运行方向偏向轮廓的左侧

G42——刀具半径右侧补偿, 在加工平面内刀具沿加工运行方向偏向轮廓的右侧

G40——撤销刀具半径补偿

需要注意的是,为了避免刀具伤及轮廓,在加入和撤销刀具半径补偿时要远离轮廓至少一个刀具半径的距离。

程序示例:

写出带刀具半径补偿对上述轮廓进行外部加工的程序

G0 X-60 Y-60 ;刀具快速定位到激活刀具半径补偿前的位置,与A点保持足够远的距离

G1 G41 X-45 ;激活刀具半径左补偿,此时确保刀具位置仍然处于轮廓之外

- G1 Y35 RND=10 ;
- G1 X45 CHR=10
- G1 Y-35
- G1 X-60 ;刀具完全离开工件轮廓

G1 G40 X-60 Y-60 ;撤销刀具半径补偿,同时刀具定位在距离A点足够远的距离

#### <span id="page-29-0"></span>**5.1.7** 程序注释

程序注释可以写在程序代码的后面,但是必须用西文字符的"分号"作为分隔符,例如:

N30 S6000 M3 M8 ;启动主轴转速并打开冷却液

也可以把注释内容写在单独的程序段中,例如:

;-------轮廓加工---

#### <span id="page-29-1"></span>**5.1.8** 程序结束

M30——主程序结束,系统复位。

# <span id="page-29-2"></span>5.2 基本加工循环

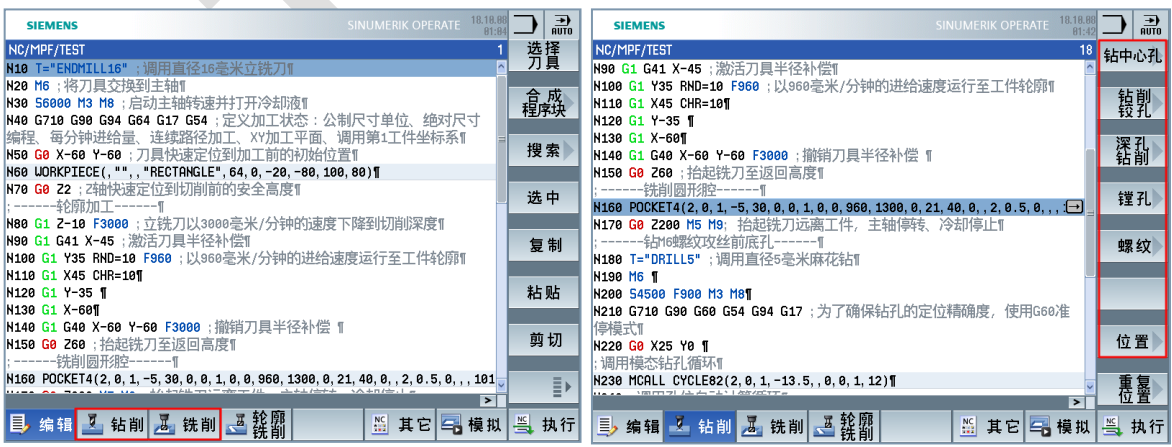

所有的钻削和铣削加工循环都可以通过按下水平功能软键"钻削"和"铣削"来找到。

#### <span id="page-30-0"></span>**5.2.1** 钻孔循环

钻孔循环中的关键工艺参数:

- 1) RP: 钻孔动作完成后, 刀具的返回高度
- 2) SC:安全间隙。距离孔上表面多远距离开始做进给加工
- 3) 位置模式:钻削多个相同规格的孔
- 4) Z0:孔上表面的绝对坐标
- 5) Z1:孔底的深度坐标。这里的"abs"表示孔深的绝对坐标。

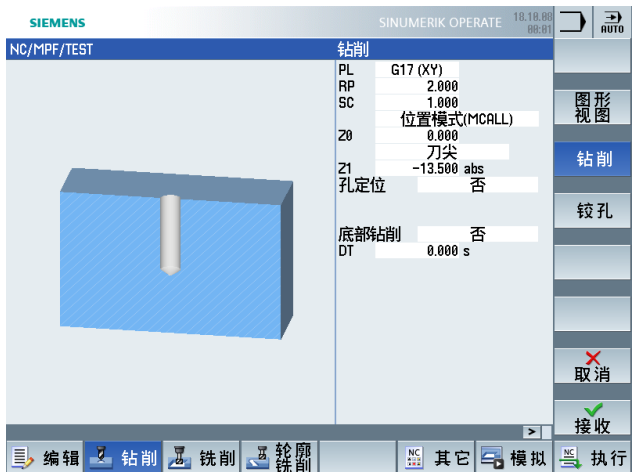

上图为钻削深度为 13.5 毫米多个位置孔的参数输入实例

#### <span id="page-30-1"></span>**5.2.2** 攻丝循环

攻丝循环中的关键工艺参数:

- 1) 攻丝模式: 使用不带补偿夹头的丝锥时, 选择"刚性攻丝", 攻丝速度快、质量好。
- 2) Z1:攻丝深度。这里的"inc"表示攻丝的相对深度(相对于 Z0)。
- 3) 螺纹旋向:与丝锥规格相一致
- 4) 表格:加工公制粗牙螺纹时选择此项
- 5) 螺纹规格: 使用螺纹表格时可以从中选择标准的螺纹规格
- 6) S:攻丝时的主轴转速
- 7) SR:丝锥回退的转速

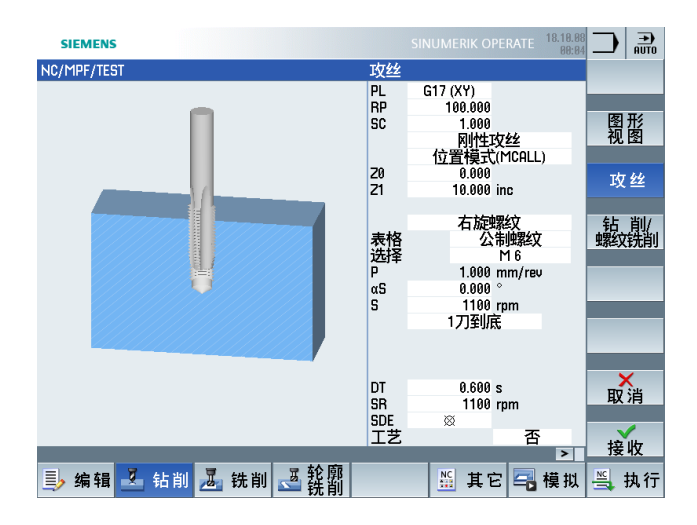

上图为加工 M6 的右旋标准公制粗牙螺纹时的参数输入实例

#### <span id="page-31-0"></span>**5.2.3** 位置计算循环

位置计算循环可以自动计算多种位置分布模式

- 1) 线性分布
	- X0、Y0:基准位置坐标
	- α0:线性排列角度
	- L0:第 1 个孔与基准孔的距离
	- N:线性排列孔的总数

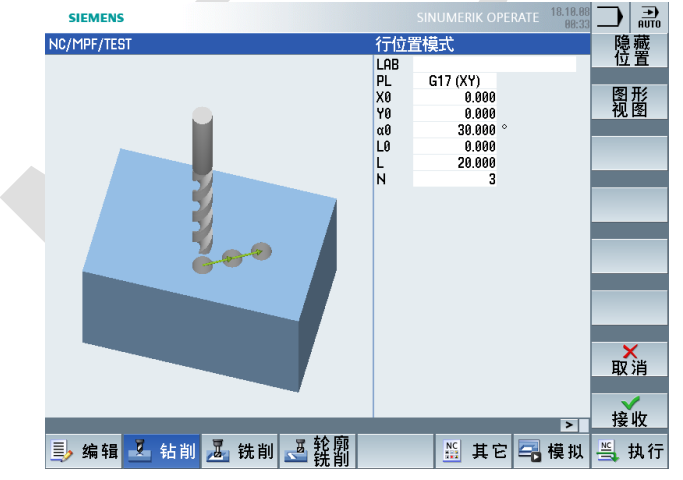

- 2) 矩阵分布
	- X0、Y0:矩阵中基准孔的坐标
	- α0:矩阵旋转角度
- L1:列间距
- L2: 行间距
- N1:列数
- N2:行数

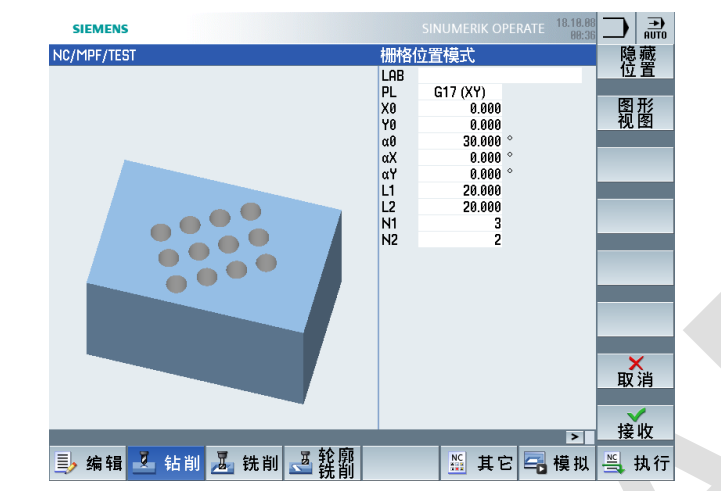

- 3) 全圆均匀分布
	- X0、Y0:分布圆弧的中心坐标
	- R:分布圆半径
	- N:均布个数

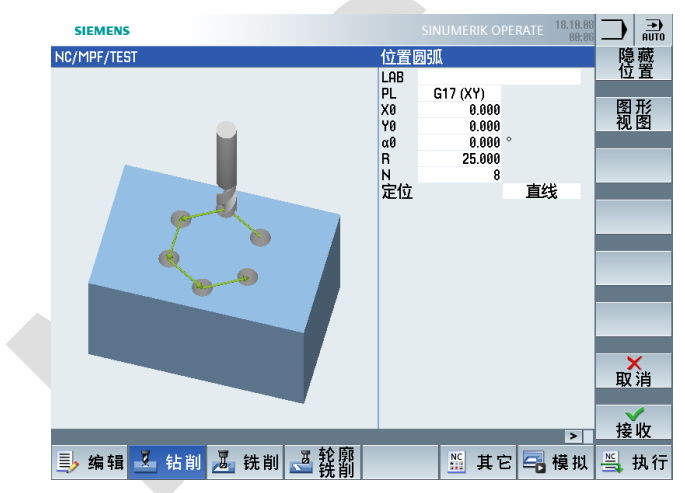

<span id="page-32-0"></span>**5.2.4** 圆形腔铣削循环

关键参数:

F:铣削进给速度

X0、Y0:圆形腔的圆心坐标

- Z0:圆形腔上表面绝对坐标
- Φ:圆形腔直径
- Z1:圆形腔深度
- DXY:刀具轨迹之前的距离,通常选择 40%~60%(相对于刀具的直径)。
- UZ:精加工的余量,如果设置为 0,则直接加工到成活尺寸。

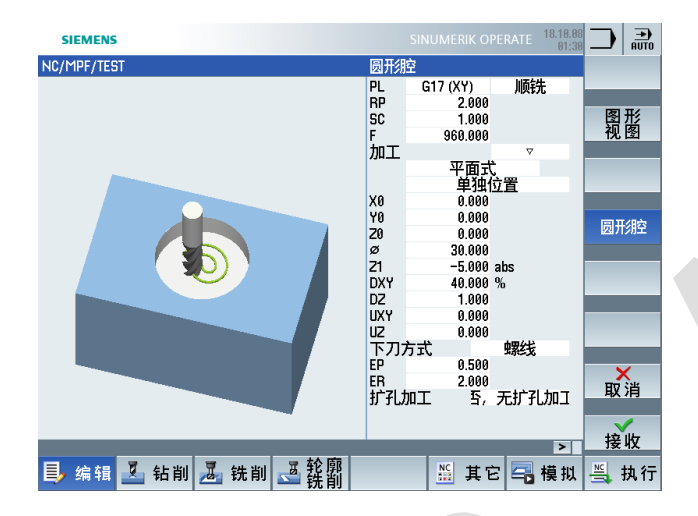

<span id="page-34-0"></span>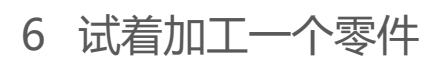

<span id="page-34-1"></span>6.1 加工零件图样

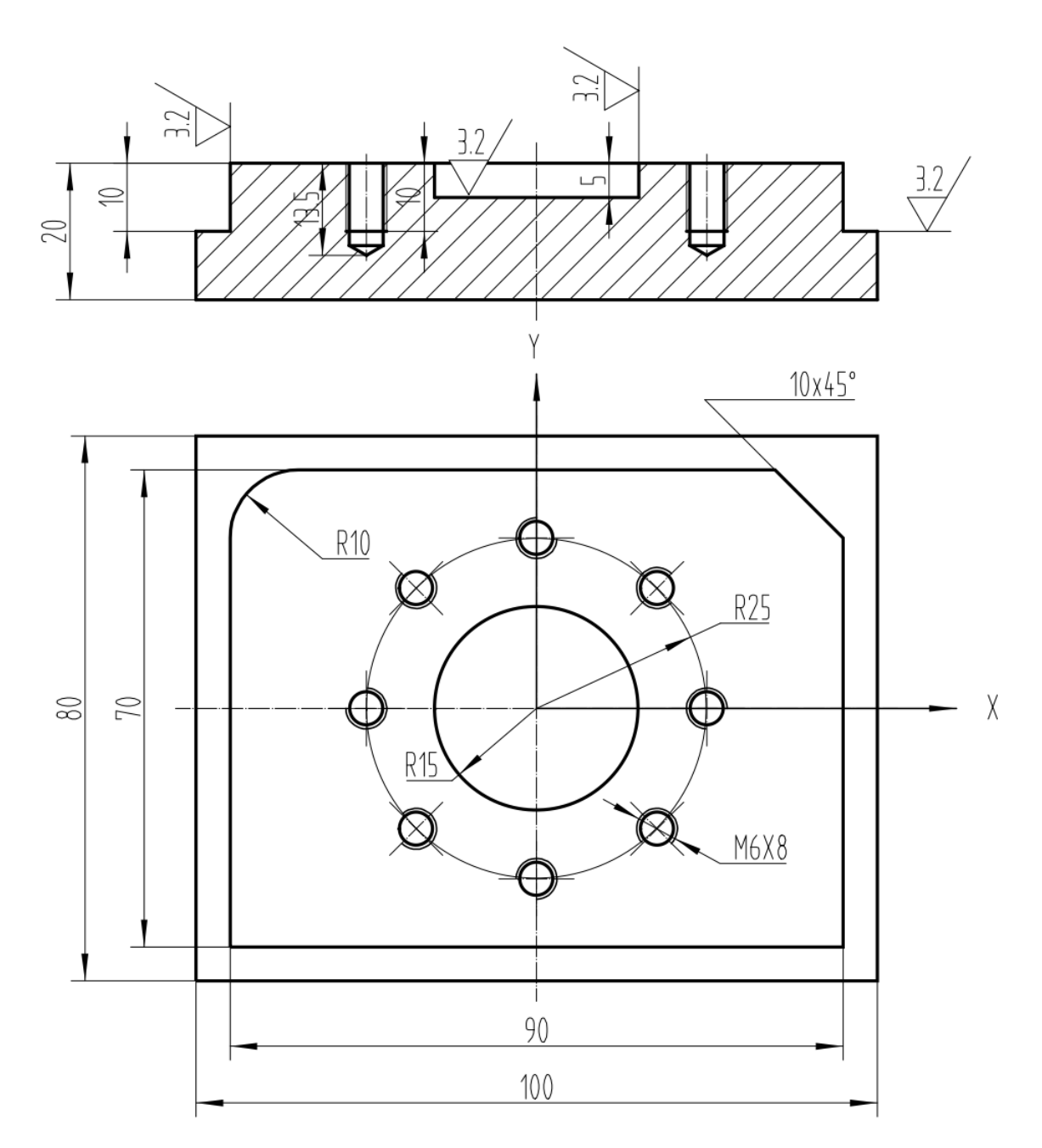

# <span id="page-35-0"></span>6.2 毛坯信息

1)毛坯材质:硬铝 LY12

2)毛坯尺寸:长 100mm,宽 80mm,厚 200mm

## <span id="page-35-1"></span>6.3 加工要求

- 1)铣削 90mmX70mm 尺寸轮廓及 10mm 倒圆和倒角
- 2)铣削 10mm 台阶上面
- 3)铣削 R15mm 深 5mm 圆形腔
- 4) 钻削 13.5mm 深 8 个 Φ5mm 均布螺纹底孔
- 5) 攻 10mm 深 8 个 M6 均布螺纹孔

# <span id="page-35-2"></span>6.4 加工刀具

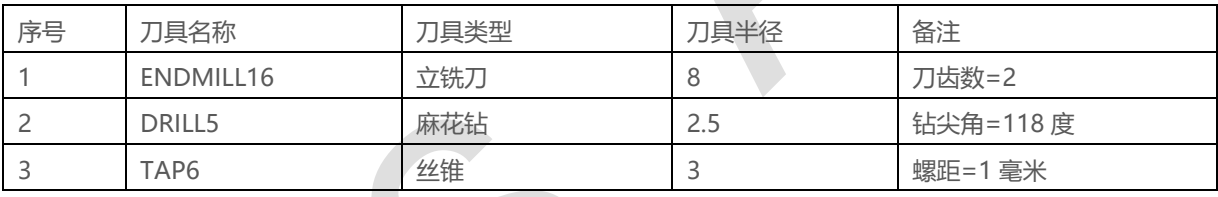

# <span id="page-35-3"></span>6.5 加工步骤

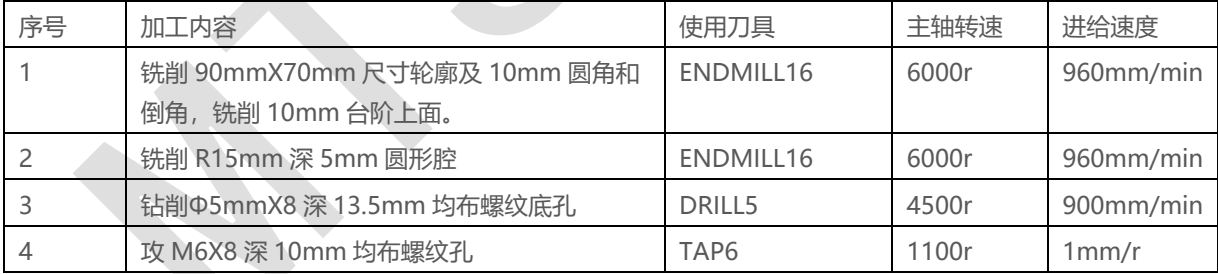

# <span id="page-35-4"></span>6.6 加工程序

N10 T="ENDMILL16" ;调用直径16毫米立铣刀 N20 M6 ;将刀具交换到主轴 N30 S6000 M3 M8 ;启动主轴转速并打开冷却液 N40 G710 G90 G94 G64 G17 G54 ;定义加工状态: 公制尺寸单位、绝对尺寸编程、每分钟进 给量、连续路径加工、XY加工平面、调用第1工件坐标系 N50 G0 X-60 Y-60 ;刀具快速定位到加工前的初始位置

N70 G0 Z2 ;Z轴快速定位到切削前的安全高度 ;------轮廓加工------ N80 G1 Z-10 F3000 ;立铣刀以3000毫米/分钟的速度下降到切削深度 N90 G1 G41 X-45 ;激活刀具半径补偿 N100 G1 Y35 RND=10 F960 ;以960毫米/分钟的进给速度运行至工件轮廓 N110 G1 X45 CHR=10 N120 G1 Y-35 N130 G1 X-60 N140 G1 G40 X-60 Y-60 F3000 ;撤销刀具半径补偿 N150 G0 Z60 ;抬起铣刀至返回高度 ;------铣削圆形腔------ N160 POCKET4 (2, 0, 1, -5, 30, 0, 0, 1, 0, 0, 960, 1300, 0, 21, 40, 0, , 2, 0. 5, 0, , , 10100, 111, 10) N170 G0 Z200 M5 M9; 抬起铣刀远离工件,主轴停转、冷却停止 ;------钻M6螺纹攻丝前底孔------ N180 T="DRILL5" ;调用直径5毫米麻花钻 N190 M6 N200 S4500 F900 M3 M8 N210 G710 G90 G60 G54 G94 G17 ;为了确保钻孔的定位精确度, 使用G60准停模式 N220 G0 X25 Y0 ;调用模态钻孔循环 N230 MCALL CYCLE82 (2, 0, 1, -13.5,,0,0,1,12) N240 ;调用孔位自动计算循环 N250 HOLES2 (0, 0, 25, 0, 30, 8, 1000, 0, , , 1) N260 MCALL ;撤销钻孔模态 N270 G0 Z200 M5 M9 ;-------攻M6螺纹孔--N280 T="TAP6";调用M6丝锥 N290 M6 N300 S1100 M3 M8 N310 G710 G90 G60 G54 G94 G17 X25 Y0 N320 MCALL CYCLE84(100,0,1,,10,0.6,5,,1,0,1100,1100,0,1,0,0,5,1.4,,"ISO\_METRIC","M6",,1001, 1001001) N330 HOLES2 (0, 0, 25, 0, 30, 8, 1000, 0, , , 1) N340 MCALL N350 G0 Z200 M5 M9 ;------加工结束------ N360 T0 ;调用空刀具,意味着将主轴当前刀具还回刀库 N370 M6 N380 M30 ;程序结束

<span id="page-37-0"></span>7 作者/联系人

Li Xiao Hui